# Anvendelse af SportIdent

# ved Firmaklubløb under KFIU

Version 1 – januar 2007 Ivan Hundebøl

#### **Indholdsfortegnelse**:

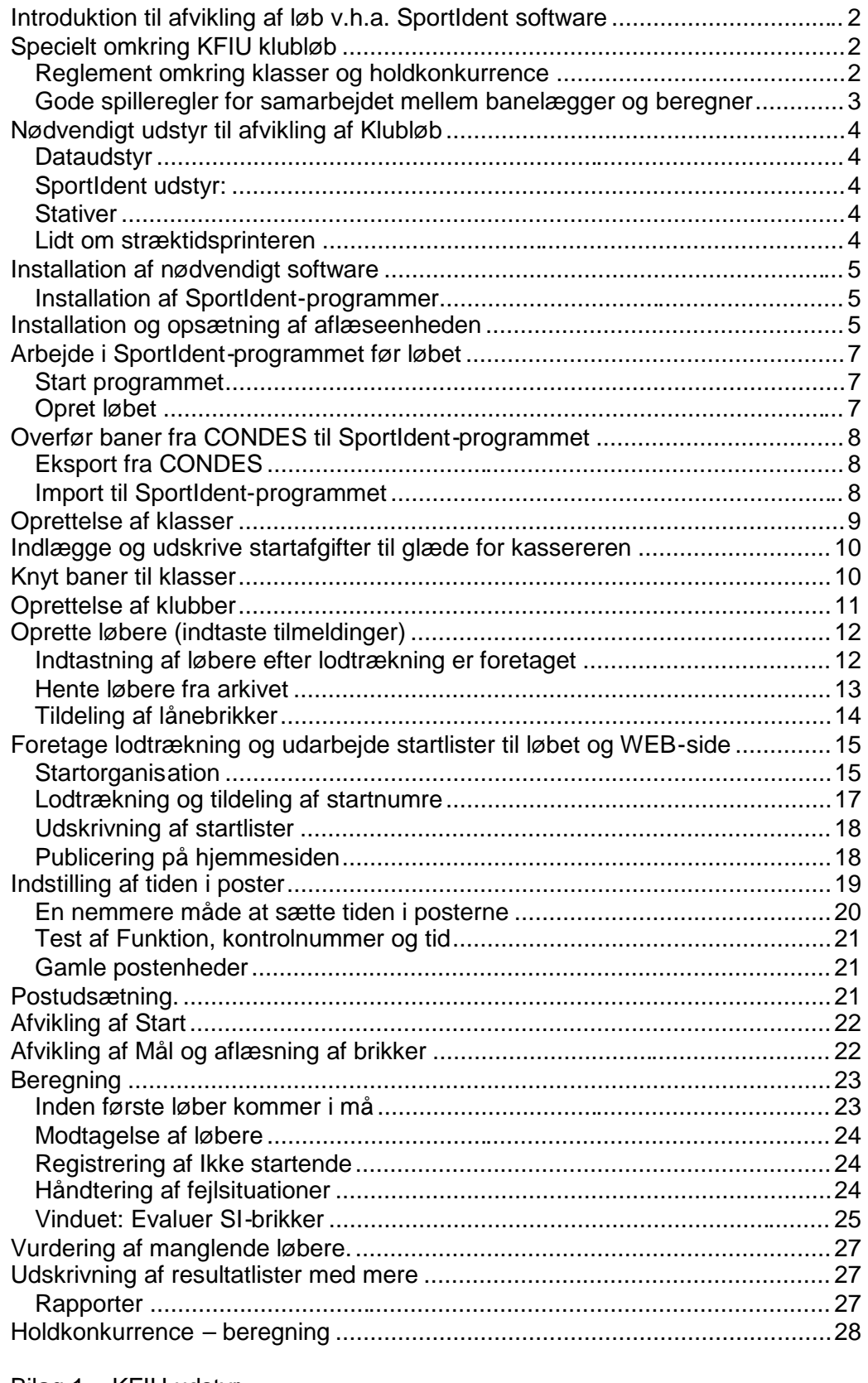

Bilag 1 – KFIU udstyr Bilag 2 – Generelt om menuerne

Bilag 3 – Programmering af 'gamle' SI-poster

# *Introduktion til afvikling af løb v.h.a. SportIdent software*

Denne vejledning skal læses som en oversigt over det nødvendige der skal gøres for at gennemføre et løb med SPORTident.

Oversigten er således IKKE en anbefaling af alt hvad man bør gøre da dette vil være mere omfattende, men blot en hjælp til at huske de vigtigste ting således at arrangementet kan gennemføres uden væsentlige problemer. Den enkelte arrangør bør som altid gøre op med sig selv hvilke yderligere tiltag der bør gøres for at arrangementet opnår den kvalitet man ønsker at tilbyde.

Vejledningen er opbygget kronologisk således at de enkelte emner kommer i nogenlunde den rækkefølge man normalt vil få brug for dem i.

Da vejledningen retter sig mod klubløb, er der flere "oplagte" ting, der ikke er behandlet, blandt andet åbne baner og PUT & RUN.

Vejledningen er skrevet udfra SportIdent OE2003 version 10.2 (2006).

# *Specielt omkring KFIU klubløb*

Klubben har investeret i lidt SI-udstyr, en bærbar PC med tilhørende printer samt en lånebrikker, så man formentlig ikke behøves at skulle låne brikker i østkredsdepotet. I bilag 1 er vist en samlet oversigt over klubbens udstyr og lånebrikker.

Den bærbare PC vil løbende blive opdateret med software og diverse arkiver og drivere til udstyr. For at den enkelte arrangør kan gøre en backup-PC klar gennemgåes også i korte træk, hvordan man installerer diverse programmer og drivere, samt kopierer arkiver.

#### **Reglement omkring klasser og holdkonkurrence**

Klasserne i KFIU's interne løb bør holdes inden for disse banelængder og sværhedsgrader: I femte kolonne er endvidere vist, hvilke klasser der kan løbe samme bane.

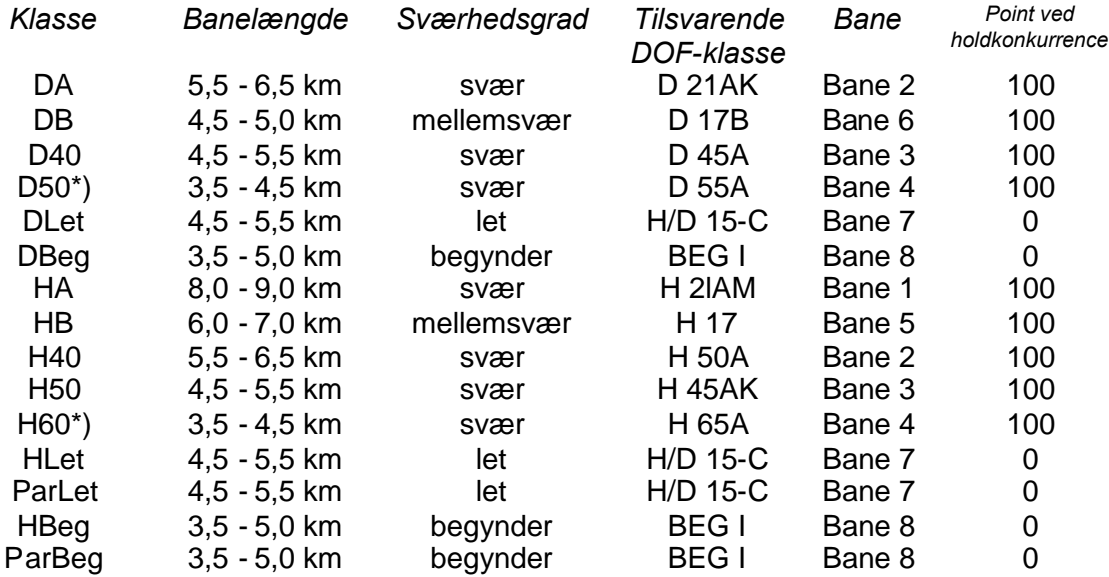

\*) Ved banelægningen tilgodeses det orienteringstekniske frem for det fysisk krævende

#### *Holdkonkurrence*

I alle KFIU's interne løb afholdes holdkonkurrence. Resultatet i holdkonkurrencen bestemmes som summen af opnåede placeringspoints for en klubs 3 bedste placeringer i alle svære og mellemsvære klasser, dog kan holdpræmier kun vindes af klubber med tilhørsforhold til fælles registreret firma- eller boligforening.

Holdpoints er identiske med summen af holdets maksimale placeringspoints (max 3 x 100 points). Står 2 eller flere klubber lige i opnåede holdpoints, afgøres rækkefølgen af summen af det enkelte holds sekunder (færreste sekunder giver højeste placering).

Unionsmesterskabet for KFIU afgøres alene på grundlag af resultaterne for de løbere, der er medlem af en klub under KFIU. Tilsvarende gælder for LTFU.

SI-programmet kan ikke direkte foretage holdberegningen, men ved lidt forarbejde og udskrivning af nogle specielle resultatlister kan beregningen hurtigt foretages manuelt. Herom mere i afsnittet holdberegning.

## **Gode spilleregler for samarbejdet mellem banelægger og beregner**

#### *Navngivning*

Da der skal overføres data mellem CONDES, hvor banerne laves og SI-programmet er det vigtigt at man inden banelægningen starter bliver enige om hvilke baner der laves og hvilke klasser, der skal løbe de pågældende baner. Endvidere at man er enige om navngivning af såvel baner som klasser. Her kan man med fordel anvende de navne, som er vist i tabellen ovenfor.

#### *Specielle udsætningsbaner*

Udsætning og kontrollen af at posterne er placeret korrekt gøres væsentlig nemmere, hvis banelæggeren også tager stilling til hvordan posterne sættes ud, og laver deciderede postudsætningsbaner. (De kan kaldes: Udsæt 1, Udsæt 2….) Dette forstyrrer ikke i SportIdentprogrammet.

#### *Startrækkefølge og startintervaller*

Banelægger bør også fastlægge hvilke baner, der må starte samtidig og i hvilken rækkefølge klasserne på samme bane startes. Endvidere kan banelægger tages med på råd, når startintervaller fastlægges for klasserne.

#### *Eksport af data fra CONDES*

Det er også vigtigt, at banelægger er klar over hvordan banedata eksporteres fra CONDES som fil, der direkte kan indlæses i SportIdent. Derfor er vejledning i denne disciplin vedlagt som bilag.

# *Nødvendigt udstyr til afvikling af Klubløb*

Her nævnes kun det ekstraudstyr, der kræves hvis løbet afvikles med SportIdent-programmet .

## **Dataudstyr**

- En PC med SportIdent-programmet samt SI-config programmet installeret.
- En printer til udskrivning af resultatlister
- Strømforsyning i fornødent omfang

Man kan evt. sikre sig med en backup PC og eller printer

# **SportIdent udstyr:**

- Aflæseenhed, der kobles til computeren
- Time Manager til synkronisering af tiden i alle enheder
- Et antal poster til at sætte i skoven
- Clear-enhed til rensning af brik for information fra tidligere løb
- Check-enhed til check af om brikkerne virker
- Mål-enhed til at tage tiden på målstregen
- Stræktidsprinter

## **Stativer**

Der anvendes specielle stativer til SI-posterne.

## **Lidt om stræktidsprinteren**

Stræktidsprinteren kan principielt undværes, da stræktider kan udskrives direkte fra SportIdentprogrammet.

Men den er vældig god til kontrol af at posterne er programmeret korrekt med postnummer og ur.

Endvidere kan den bruges som sikkerhed for afvikling af løbet, hvis PC'en bryder ned.

Her skal der blot udskrives 2 print pr. løber. Én til løberen selv og én med målgangstid til resultatberegningen.

Resultatberegningen bliver nok lidt forsinket, ligesom klipkontrollen er lidt mere besværlig, idet de enkelte print jo skal sammenlignes med den enkelte banes postdefinition.

Stræktidsprinteren samles som vist på billedet bemærk at ledningerne skal samles før printeren og aflæser-enheden tændes. Ved samlestikket er en lille kontakt der skal pege hen mod samlingen/printeren for at få det til at virke. Printeren tændes på den forreste af knapperne den ene lampe lyser grønt når den er tændt - og aflæserenheden tændes med magneten på samme måde som enhederne.

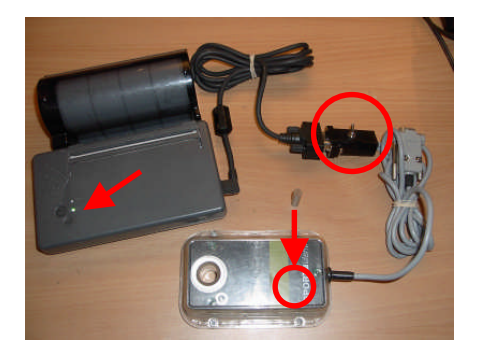

**I bilag 1 finder du en oversigt over udstyr vi i KFIU råder over, samt hvilke programmer og arkiver, der er installeret på KFIU's bærbare PC.**

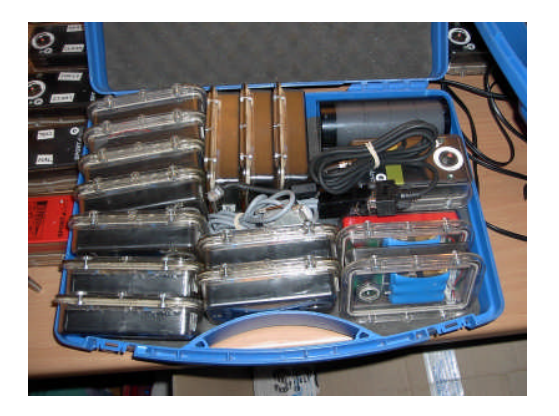

# *Installation af nødvendigt software*

## **Installation af SportIdent-programmer**

Der findes en lang række programmer, der benyttes ved forskellige løbstyper. Vi skal bruge 2 programmer:

#### *Program til afvikling af løbet*

- Programmet OE2003 v. 10.2 downloades fra Fra SportIdents danske hjemmeside: http://www.sportident.dk/
- Start eventuelt med at gemme filen på skrivebordet, inden filen startes.
- Når filen køres installeres programmet. Som hovedregel skal du bare benytte de biblioteker, installationsprogrammet foreslår.

#### **Aktivering af kode**

Når programmet er downloaded kan det køre i en DEMO-version. Men for at køre normal version skal du indlæse Klubnavn og den kode, klubben har fået ved køb af licens.

#### *Program til programmering af poster*

Udover selv SportIdent-programmet har vi også brug for et program til at stille uret i de enkelte poster.

Der findes 2 versioner, der kan anvendes. Begge dowloades fra SportIdents hjemmeside.

Den "gamle" version af programmet hedder: SI-manager version 9.8: siman98, og egner sig til den gamle type kontrolenheder., der blev startet med kraftig magnet.

Den nye version hedder SI config version 1.4.1: siconfig, og er den version, der beregnet til den nye type, der startes med lilla stav.

Kun den sidste beskrives i denne vejledning.

# *Installation og opsætning af aflæseenheden*

KFIU har indkøbt aflæseenhed med USB-tilslutning. Der skal derfor indstalleres en driver, så SportIdent kan kommunikere med aflæseenheden.

Dette foregår på følgende måde:

- 1. Fra SportIdents danske hjemmeside: http://www.sportident.dk/ downloades zip-filen: SI-USB-V3.
- 2. Er aflæseenheden monteres tages den ud af stikket.
- 3. Opret en mappe (navngives f.eks: SI-usb).
- 4. Udfold zip filen ind i mappen.
- 5. Fra mappen køres programmet: PreInstaller
- Preinstaller danner nu selv en mappe med de nødvendige drivere.
- 6. Monter aflæseenheden igen Nu vil Windows komme med en meddelelse om at der er fundet ny hardware. De nødvendige drivere installeres automatisk. Der kommer måske en advarsel om, at driveren ikke er kendt af Windows, men dette betyder ikke noget.

Lykkes installationen ikke – læs videre i howTo filen i den oprettede mappe: SI-usb.

USB-porten skal nu sættes op i SportIdent-programmet.

- Start SportIdent-programmet.
- Gå ind under **"Under løbet"**, **"Læs SI-brikker"**.
- $\bullet$  Klik på  $\mathbb{Z}$  (COM-port indstillinger).
- Opsætningen skal nu gerne se ud som vist

Aktiver enheden ved klik på (Aktiver SI-master) Er kommunikationen i orden vil "lampen" i nederste højre

hjørne lyse grønt **i stedet for rødt** 

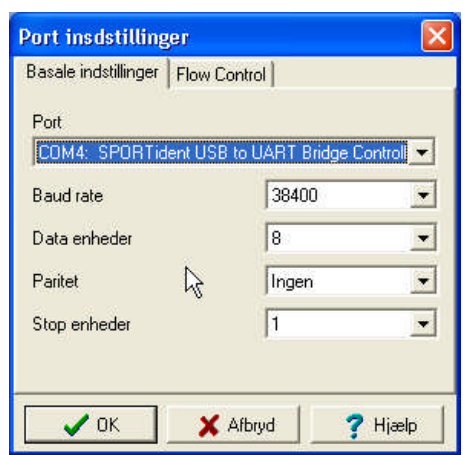

# *Arbejde i SportIdent-programmet før løbet*

## **Start programmet**

DE2003 V.10.2 Programmet startes fra <START>,<Alle Programmer>,<Sport software>, Herefter fås følgende startside:

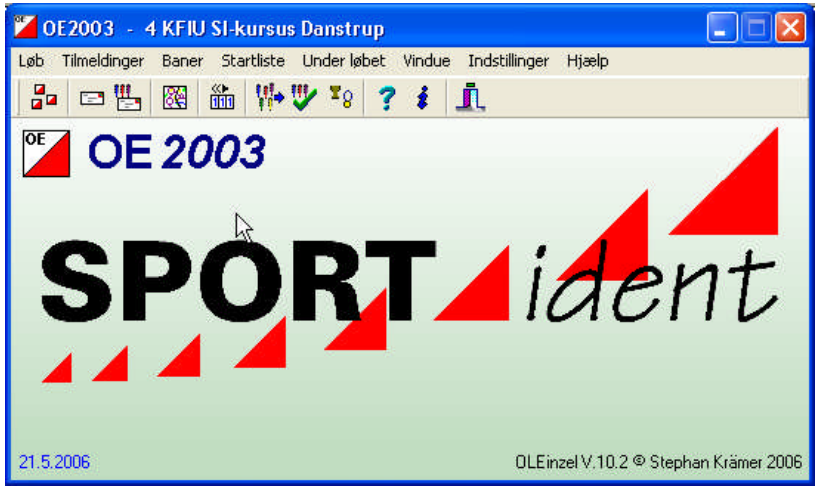

# **Opret løbet**

Løbet oprettes i menuen: <Løb>,<Nyt>:

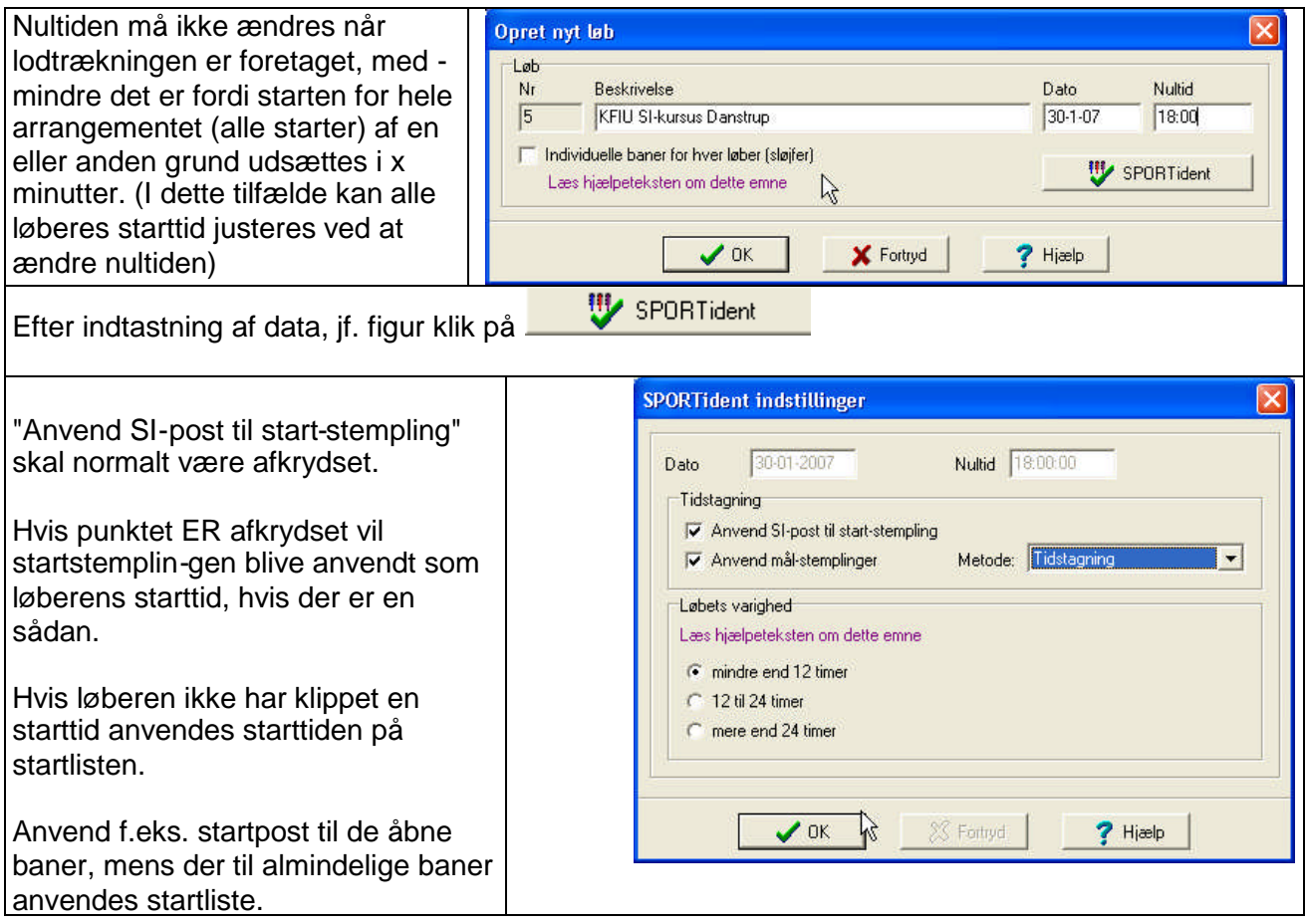

# *Overfør baner fra CONDES til SportIdent-programmet*

# **Eksport fra CONDES**

I CONDES eksporteres banerne fra <Filer>, Eksporter data> XML-format:

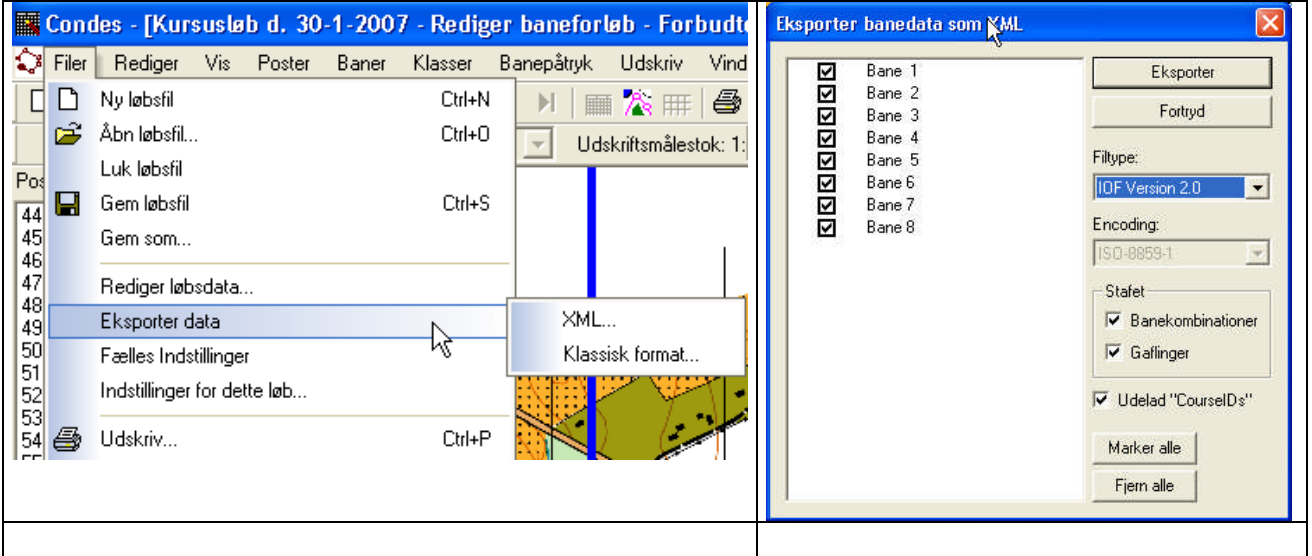

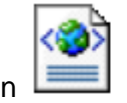

KFIU SI-kursus Danstrup\_coursedata

Navngiv og Gem filen **et sted, hvor du kan finde den igen.** 

#### **Denne fil sendes til beregneren**

## **Import til SportIdent-programmet**

Banerne importeres fra menuen: <Baner>,<Importer baner>

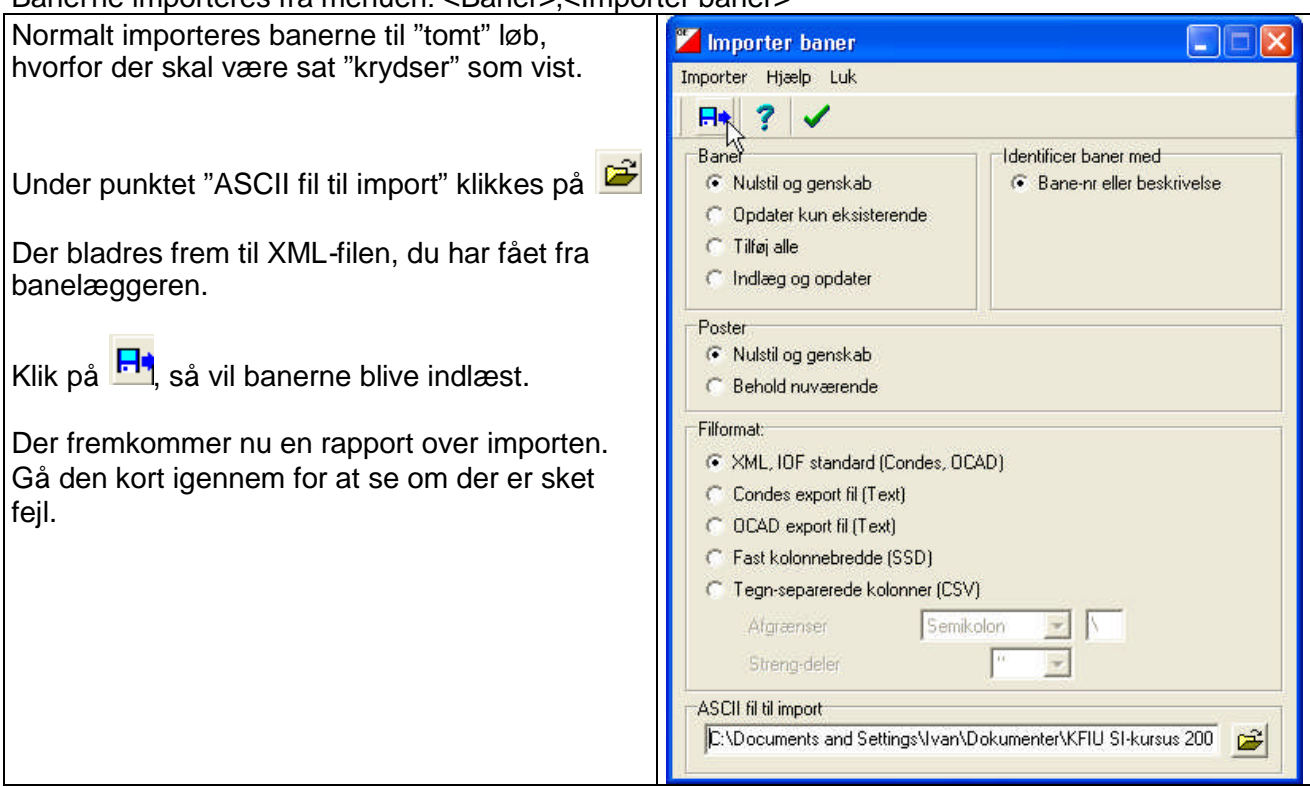

#### *Kontrol af importerede baner*

Gå ind under <Baner>, <Baner> og se om data er korrekte.

"Udskriv" evt. rapport ved klik på <sup>1</sup>

Ønskes banedata sendt til banelægger for kontrol, kan du generere en html-fil ved klik på Publicer

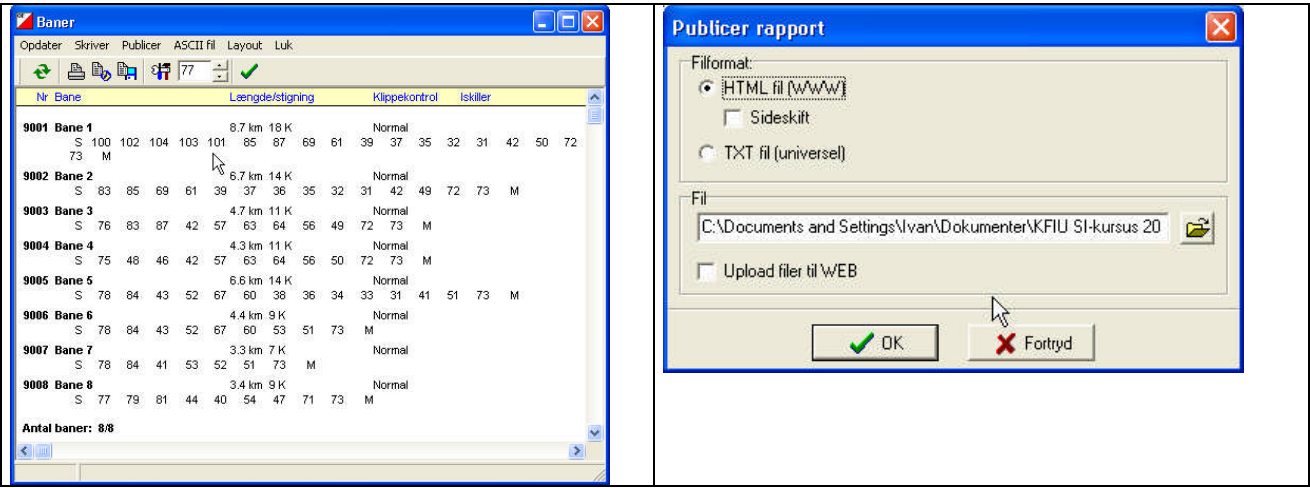

# *Oprettelse af klasser*

Klasser kommer ikke med over fra CONDES-programmet, og skal derfor oprettes særskilt. Dette kan gøres på 2 måder, hvoraf den ene vil være 'smart' ved klubløb, hvis man vel og mærket har et arkiv på sin PC (Findes på KFIU-PC-en).

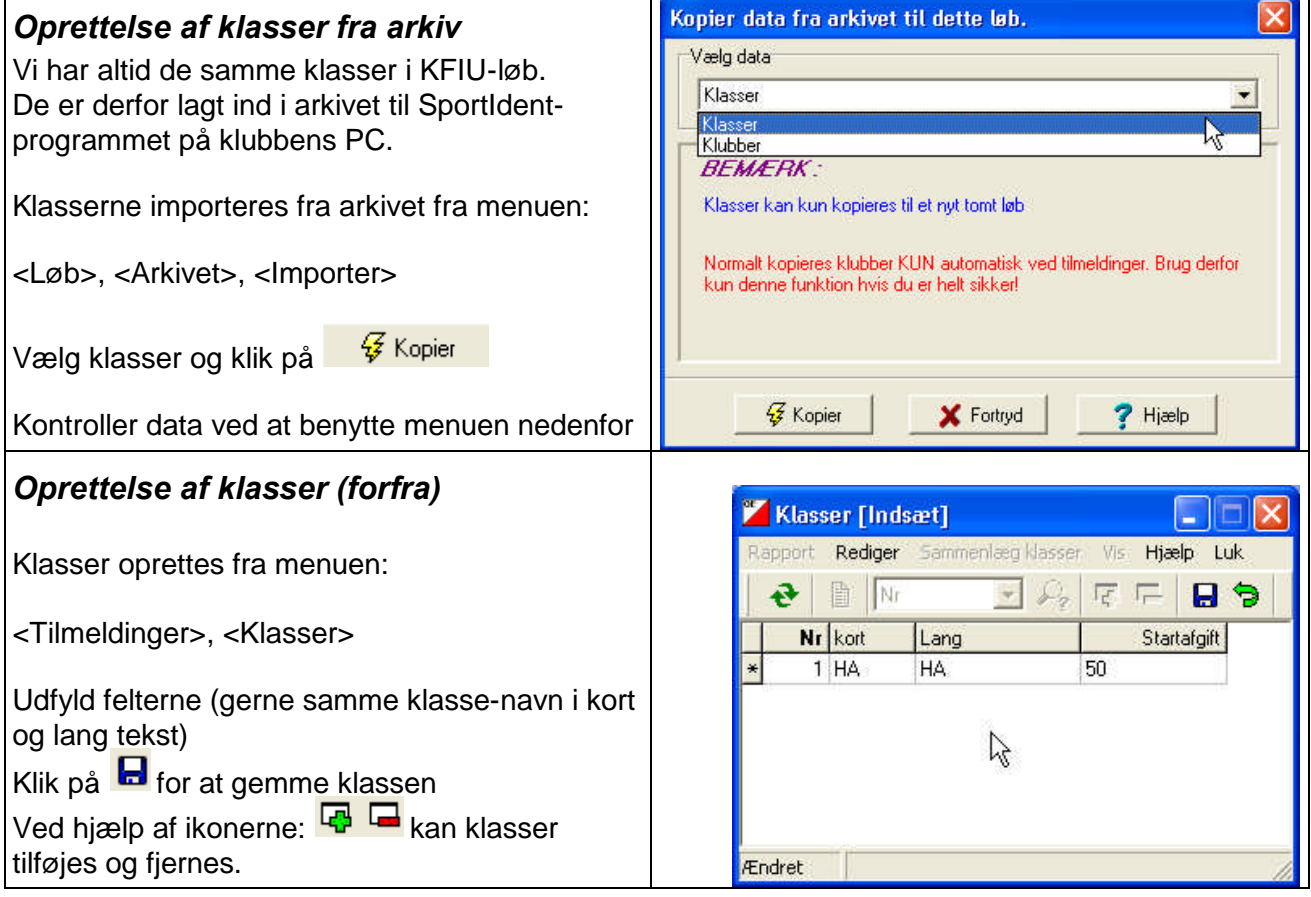

# *Indlægge og udskrive startafgifter til glæde for kassereren*

Hvad enten du opretter klasserne fra arkiv eller forfra, er det en god idé at indtaste typiske startafgifter for hver klasse. Så kan man nøjes med at ændre for den enkelte løber hvor prisen afviger under indtastning af tilmeldinger. Dette gøres som vist ovenfor.

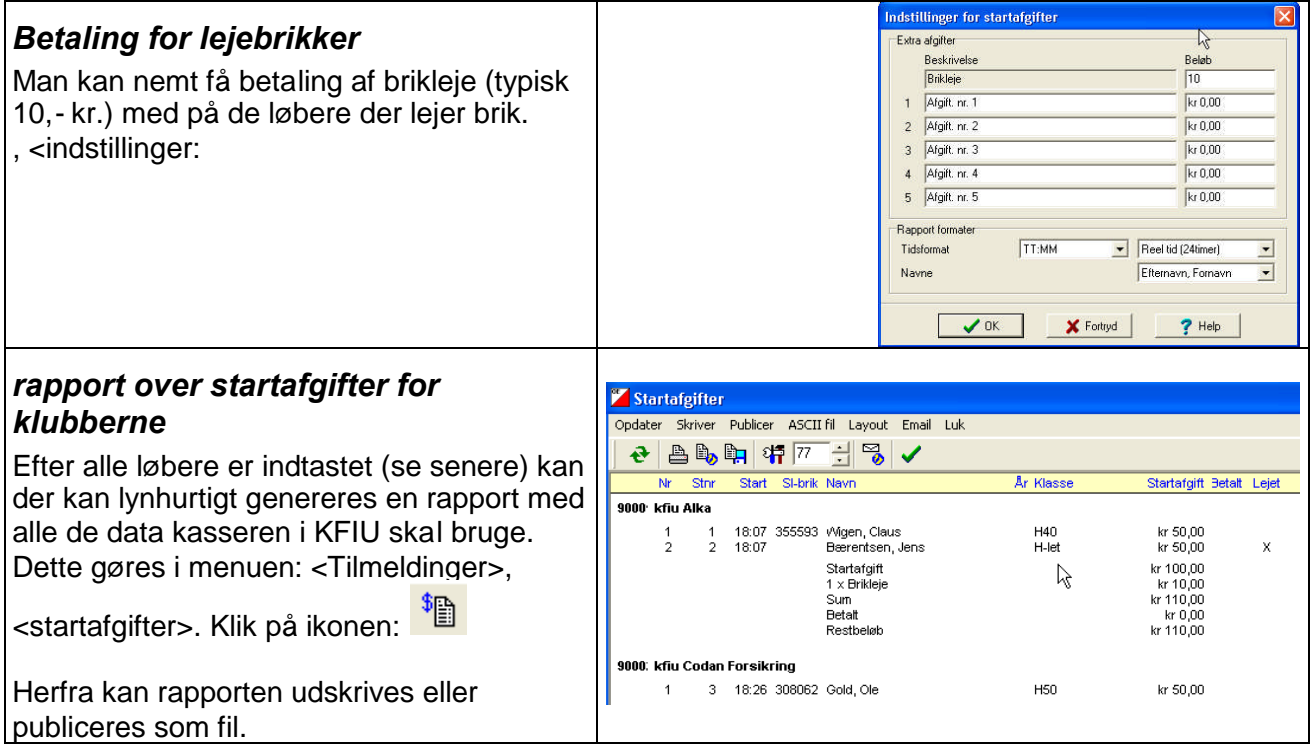

# *Knyt baner til klasser*

Selvom banelæggeren i CONDES har koblet baner til klasserne, skal det også gøres i SportIdentprogrammet.

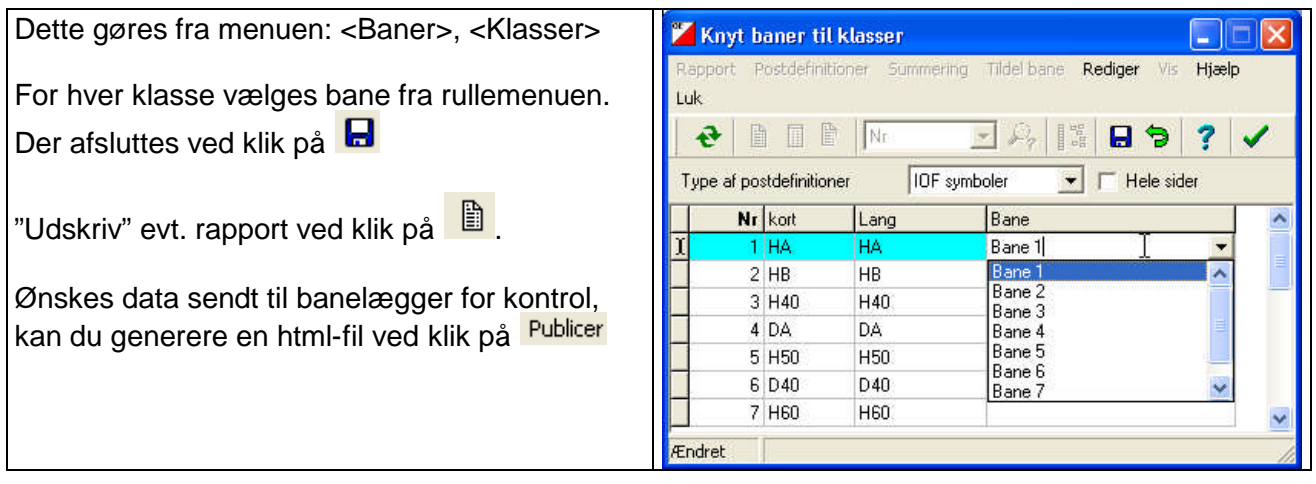

# *Oprettelse af klubber*

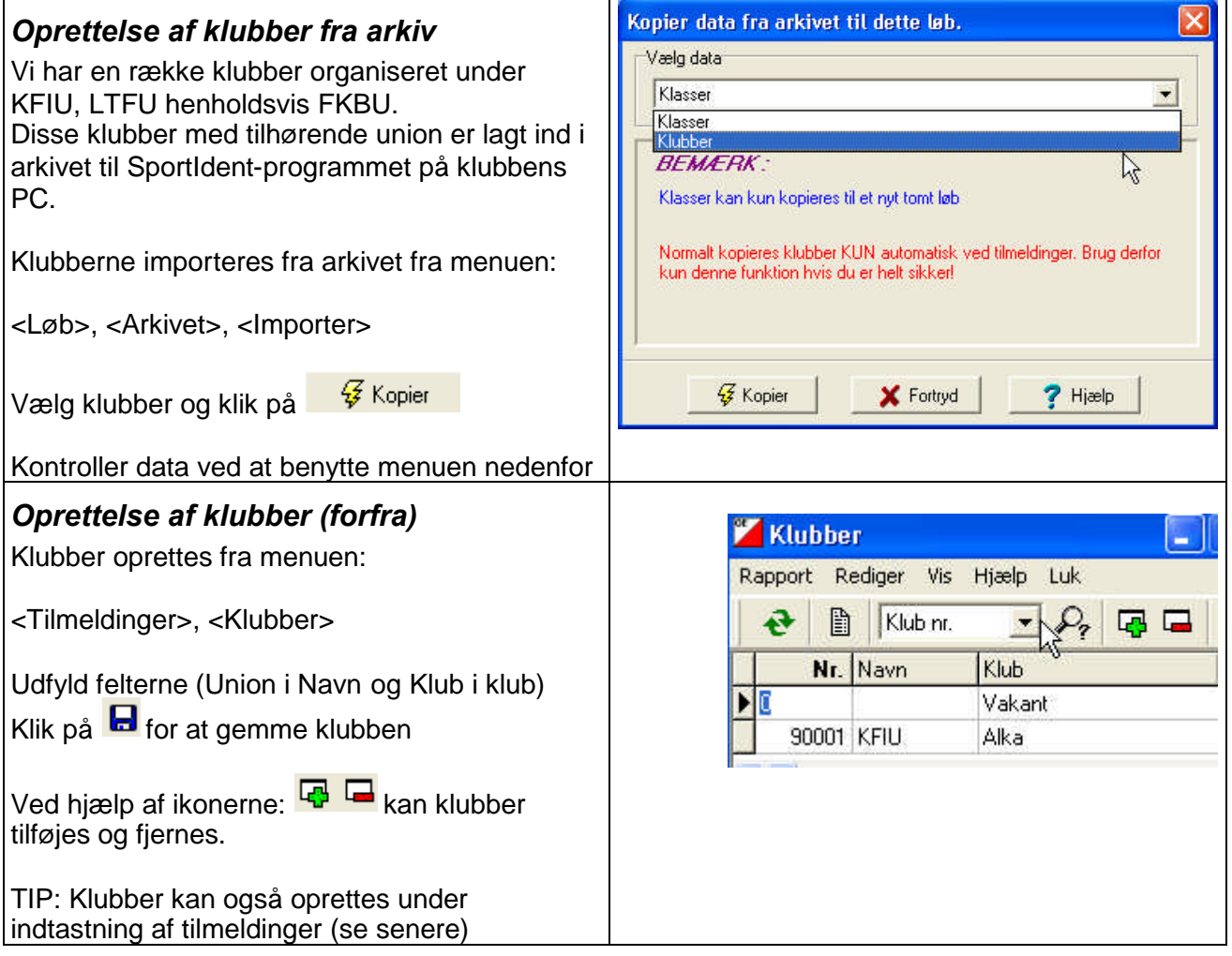

# *Oprette løbere (indtaste tilmeldinger)*

Ved enhver indtastning er der risiko for fejl. I SportIdent-programmet vil forkerte Briknumre give ret meget bøvl.

For at minimere fejlene findes der på KFIU-PC'en et arkiv over løbere, der deltog i et løb sidste år. På sigt kan det være, at vi indsætter **alle** potentielle løbere (incl. Briknummer) i arkivet, så fejlrisikoen minimeres.

Ved åbne løb vil løberdata hentes fra O-service. Dette er fravalgt i denne manual (indtil videre).

Indtastning af løbere foregår fra menuen: <Tilmeldinger>, <Tilmeldinger>

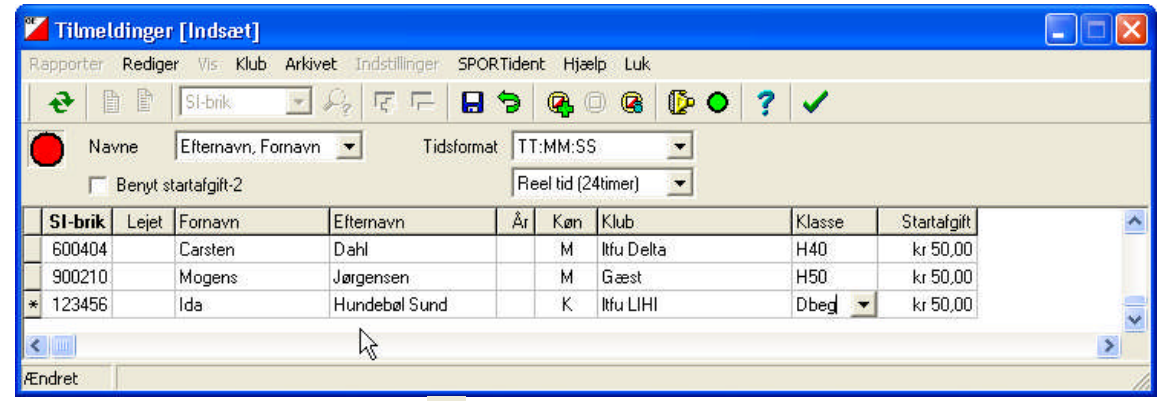

Som sædvanlig afsluttes med klik på Bemærk at straks gøres klar til næste indtastning:

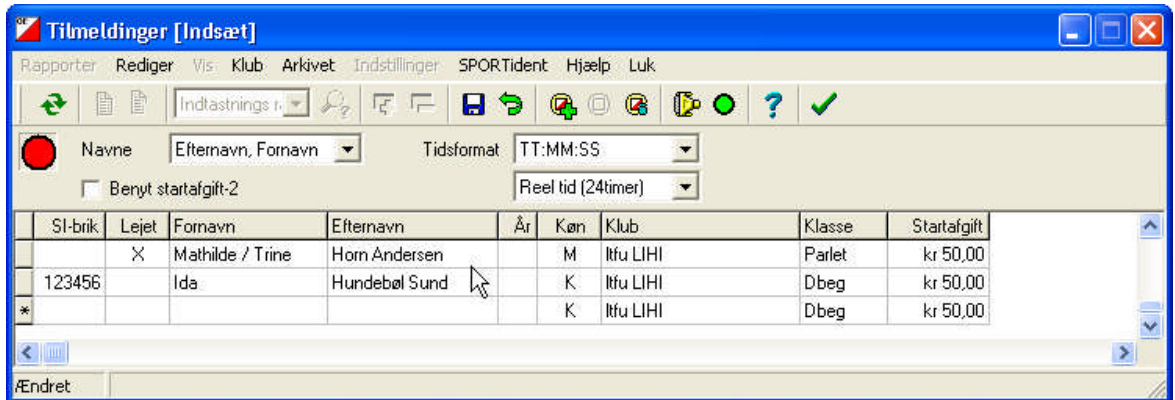

## **Indtastning af løbere efter lodtrækning er foretaget**

Ved lodtrækningsproceduren tildeles hver løber et startnummer samt en starttid.

Disse 2 felter er fravalgt i indtastningen FØR lodtrækning vist ovenfor, da der SKAL indtastes værdier, hvis de vises!

De skal dog være med når der indtastes løbere efter lodtrækning.

Man får de to felter med ved klik på <Vis> og afkrydse *Startnummer* og *Starttid*

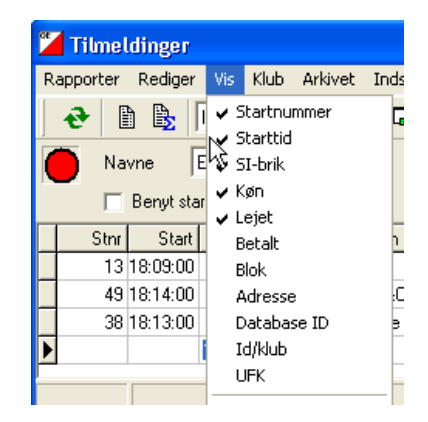

På de følgende sider er felterne med, bare så ikke ikke bliver forvirret.

#### *Lidt om de enkelte felter:*

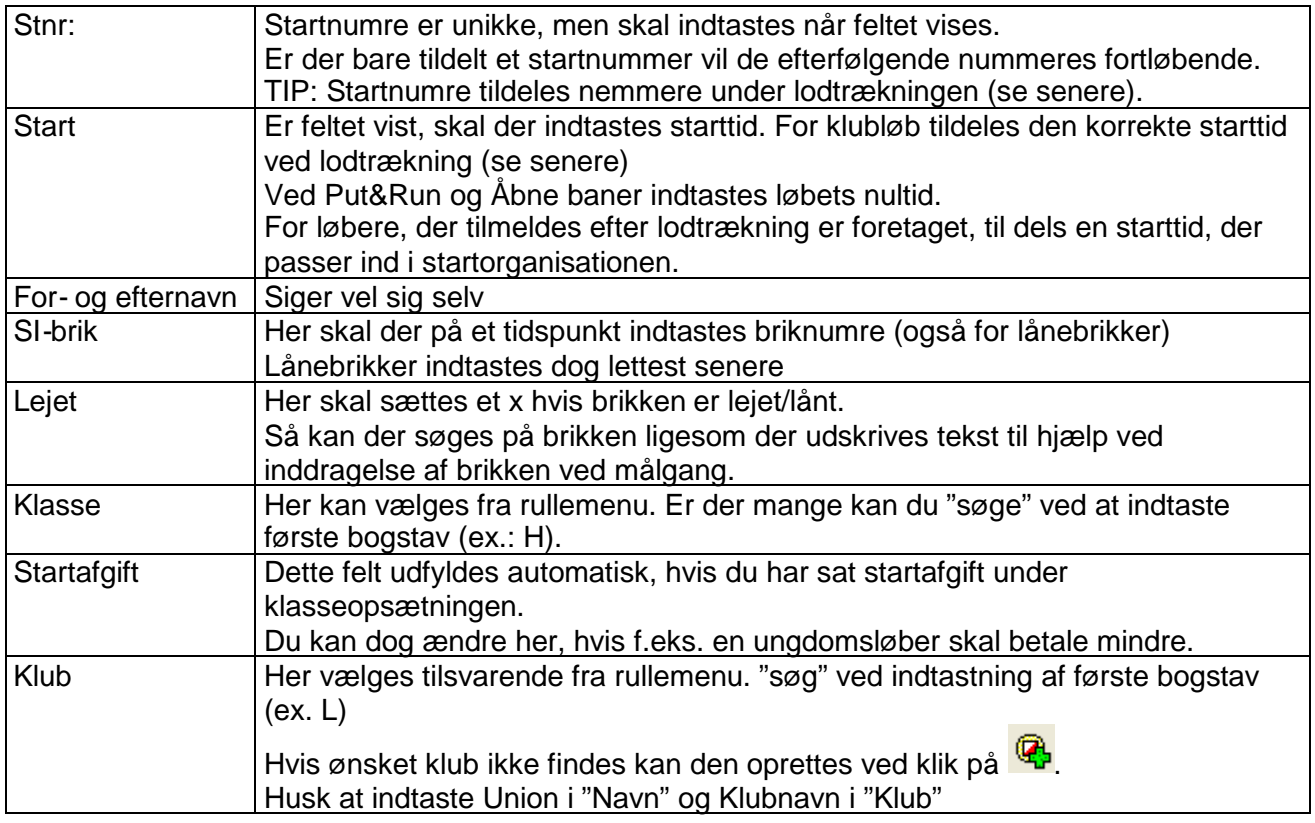

#### **Hente løbere fra arkivet**

Da det er nogenlunde de samme løbere, der løber fra gang til gang, kan du med fordel hente løbere i arkivet.

Først skal arkivet aktiveres. Du skal stå i Tilmeldingsvinduet. Klik på arkivet.

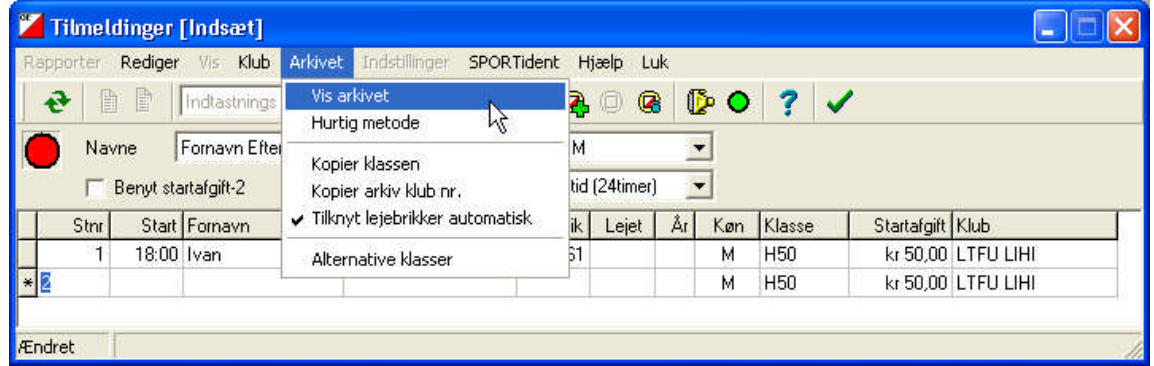

Du kan med fordel afkrydse "Tilknyt lejebrikker automatisk". Dette bevirker at hvis løberen der hentes i arkivet ingen brik har, sættes der kryds i kolonnen: Lejet.

Klik på "Vis arkivet" – nu popper et ekstra vindue op:

Du søger i arkivet ved indtastning af bogstav(er) i hurtig søgning. Når den korrekte løber er markeret klik på Indsæt i løbet

Nu vil løberen kommer over i tilmeldingsvinduet.

Udfyld de manglende felter.

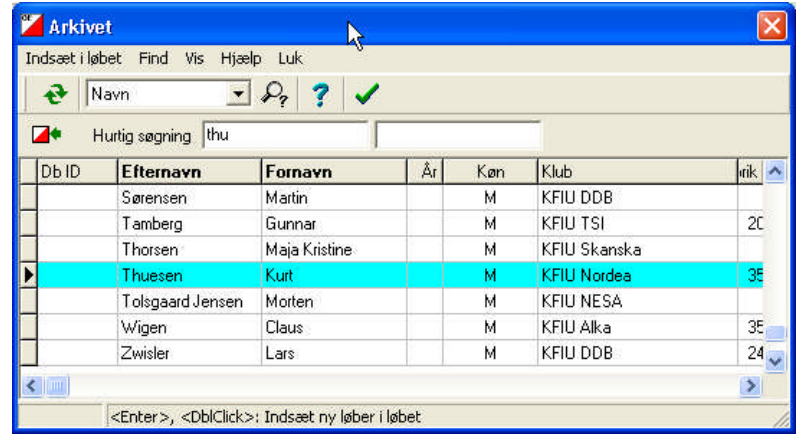

# **Tildeling af lånebrikker**

Den nemmeste måde at tildele lånebrikker på er at gå ind i menuen: <tilmeldinger>, <tilmeldinger> og sortere listen efter SI-brik:

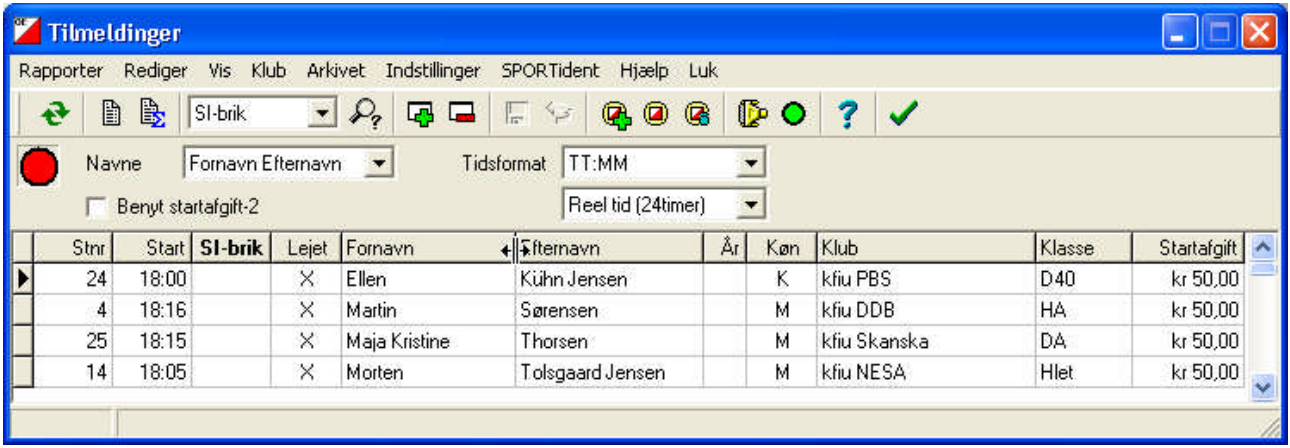

Som det fremgår 'samles' alle løbere, der skal have lånebrik øverst. Herefter er det nemt at indtaste numrene på de brikker, der er til rådighed.

# *Foretage lodtrækning og udarbejde startlister til løbet og WEB-side*

## **Startorganisation**

Inden man går i gang skal man lige danne sig et overblik over hvordan belastningen på de enkelte førsteposter vil være. Dette kan gøres med et skema ála det viste:

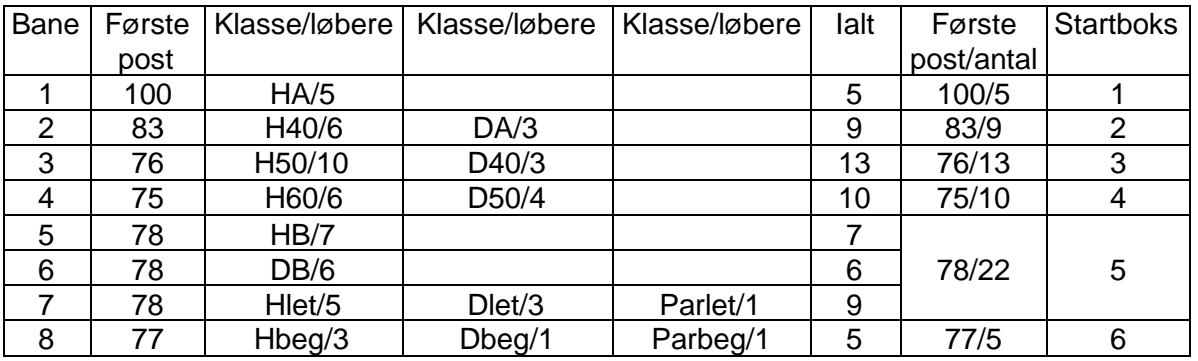

På basis af skemaet vælges det at organisere starten i 6 startbokse. **Hver startboks indeholder smartest klasser med samme første post.**

Herefter går man ind i SportIdent-programmet og vælger menuen: <Startliste>,<Organisation>, <klasser>

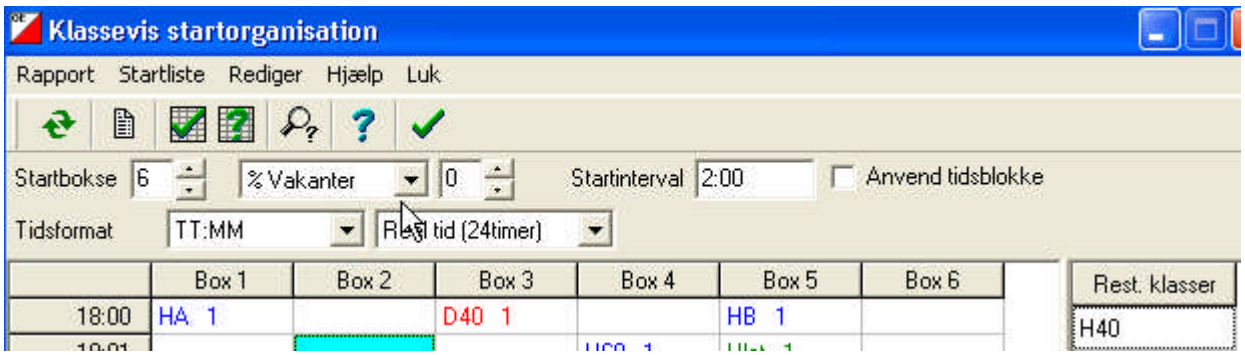

Inden man går i gang med at trække klasserne ind i startlisten sættes:

- Startbokse til 6
- %Vakanter til 0 (Altid)
- default startinterval til 2 min.
- Tidsformat til TT:MM
- Tidsangivelse til Reel tid

Herefter trækkes klasserne fra kolonnen i højre side ind i den korrekte startboks én ad gangen. Når klassen 'slippes' popper der et vindue op, her vist for klasse HA:

Her er startintervallet ændret til 4 min.

Når første klasse inden for en gruppe er placeret, er det nemt at se hvornår den næste klasse i samme gruppe kan starte. Klassen trækkes til 1. passende starttid. (se det samlede billede næste side)

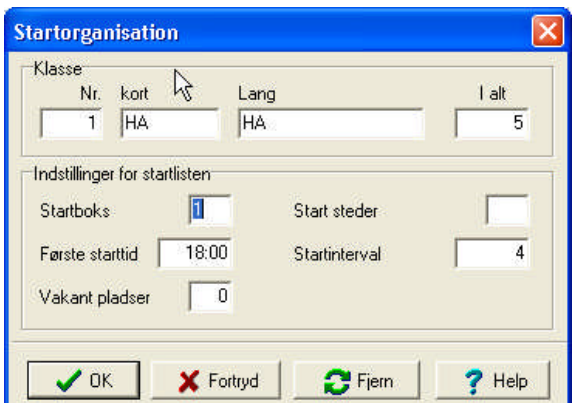

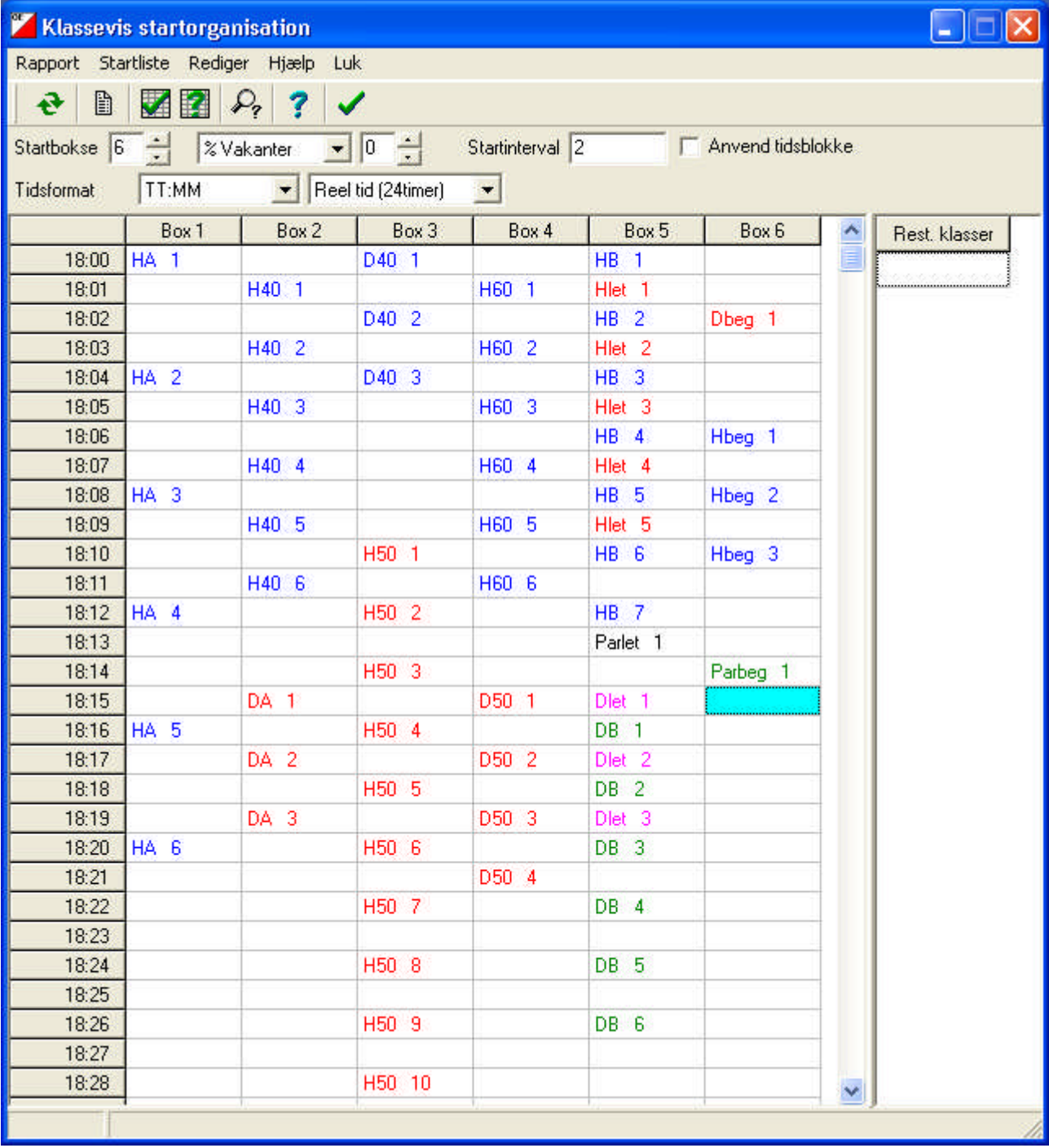

Her er et eksempel på en samlet startplan for det gennemgående løb.

## **Lodtrækning og tildeling af startnumre**

Når starten er organiseret foretages lodtrækning under menuen: <Startliste>, <Lodtrækning>, <klasser>

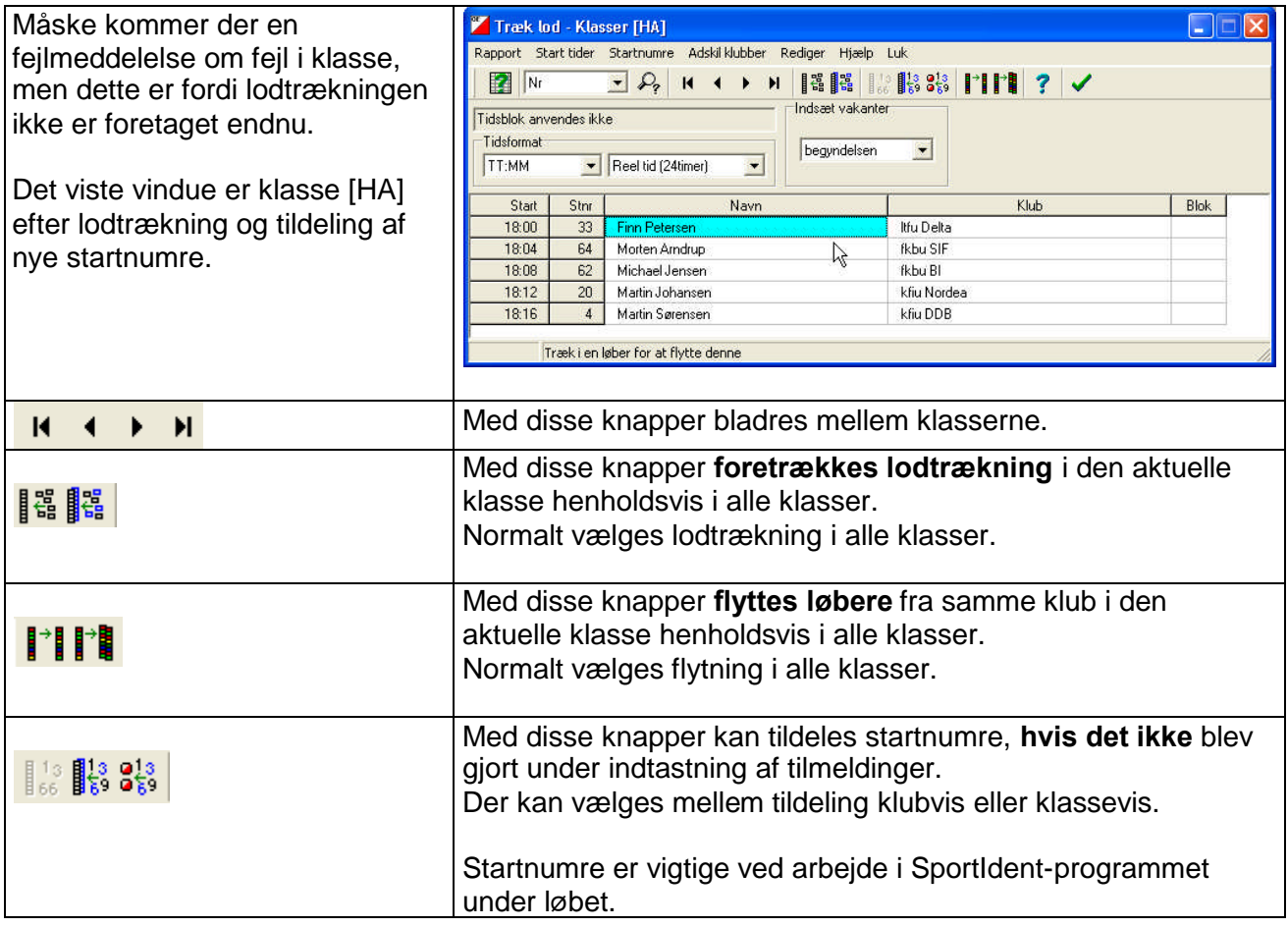

## **Udskrivning af startlister**

Startlister udskrives fra menuen: <Startlister>, <Rapport>

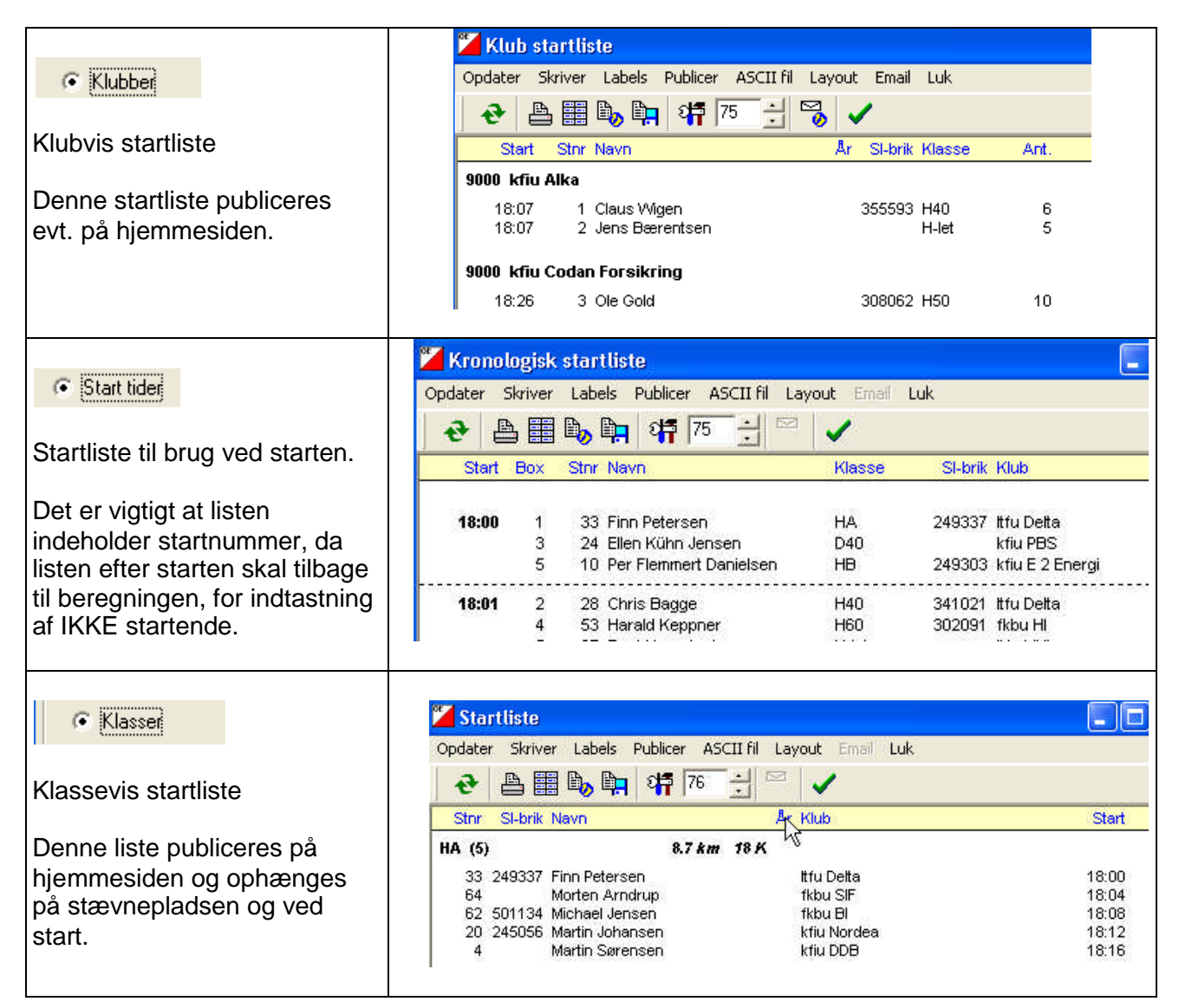

## **Publicering på hjemmesiden**

Alle udskrifter, der skal sættes på hjemmesiden skal omdannes til HTML-kode. Dette gøres meget simpelt ved i det vindue, hvor rapporten skal udskrives fra at vælge <Publicer>, hvorefter der vælges HTML og vælges et passende filnavn:

(klik på  $\frac{d}{dx}$ , og klik dig frem til fornuftig placering og vælg et sigende navn.)

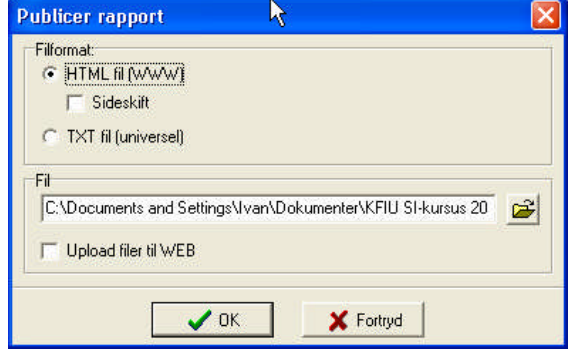

# *Indstilling af tiden i poster*

Programmering af poster foretages vha. programmet Sl-Config, der gratis kan hentes fra den danske hjemmeside for Sportident (www.sportident.dk) .

Der findes et andet program, der er udviklet til den ældre type poster, der skal startes med magnet. Programmet hedder SI-manager og kan tilsvarende hentes fra SportIdents hjemmeside. Vejledningen til dette program kan rekvireres.

Ifølge oplysninger kan de gamle poster også programmeres vha. SI-Config, hvorfor det kun er dette program, der gennemgås her.

#### *Hvad kan/skal programmeres?*

Enhver post kan tildeles en hvilken som helst funktion (start, Mål, Clear, Check eller bestemt postnummer. Ligeledes kan de sættes til forskellige tidsopsætninger.

#### **Østkredsens poster skal dog kun meget sjældent programmeres, idet de vil anvende træningsindstilling inkl. brug af realtidsklokken.**

#### *Hvad med tiden?*

Til gengæld er det en god idé at kontrollere og evt. stille uret i posterne.

#### *Lidt om programmets opsætning*

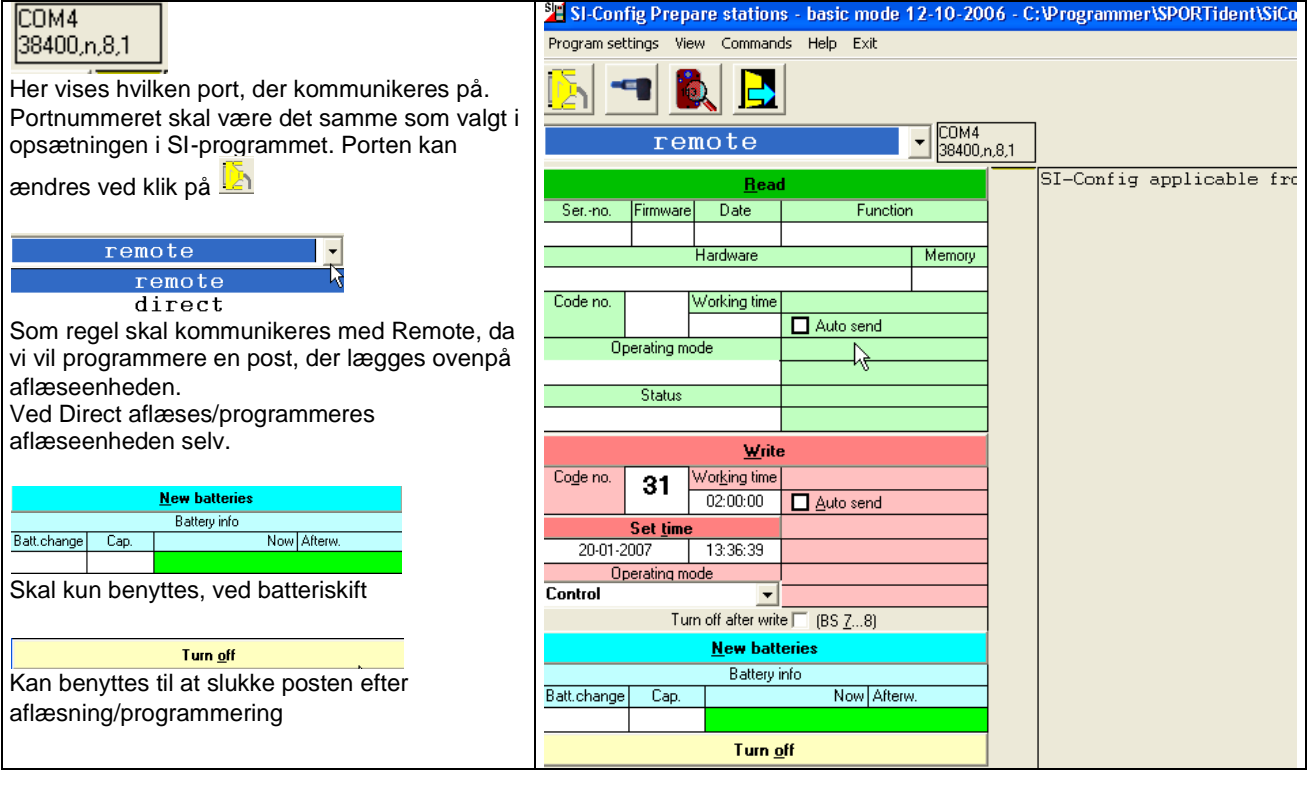

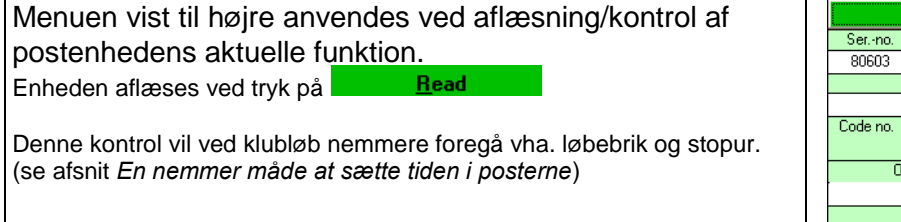

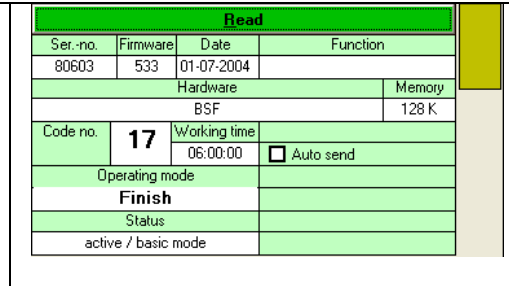

Menuen vist til højre anvendes ved ændring af en postenheds funktion og eller tid.

#### *Ændring af nummer og eller funktion:*

Postens **ønskede nummer** skrives i feltet: Code no.

- For poster iskoven vælges numre over 31.
- For øvrige funktioner numre undr 31 (f.eks. 17 for målpost)

Postens **funktion** vælges i rullemenuen:

- Control er til poster i skoven
- Start og Finish til henholdsvis start og målpost
- Clear(completely) til Clearpost
- Check til checkpost

## *Ændring af tid i posten*

**VIGTIGT**: Tiden i posten ændres til PC'ens tid (=stævnetiden). Sørg derfor for, at PC'ens ur er indstillet efter radiostyret ur, fjernsynet eller lignende.

Placer posten /eller SI-master "mave til mave" med hul over hul på aflæseenheden.

Set time Klik på

BEMÆRK: postnummeret overføres ikke ved denne funktion Nu fremkommer der 2 nye vinduer (se figurer)

TIP: Start med at læse/kontrollere postens nummer/funktion Inden du sætter tiden.

## **En nemmere måde at sætte tiden i posterne**

En nemmere og hurtige måde at sætte tiden i posterne på er at anvende specialenheden

**SI-masteren.** (**SI-Master** er påtrykt enheden)

SI-masteren har flere funktioner, der ændres vha. den medfølgende lilla stav

Der kan skiftes imellem 3 modes (aflæses i displayet):

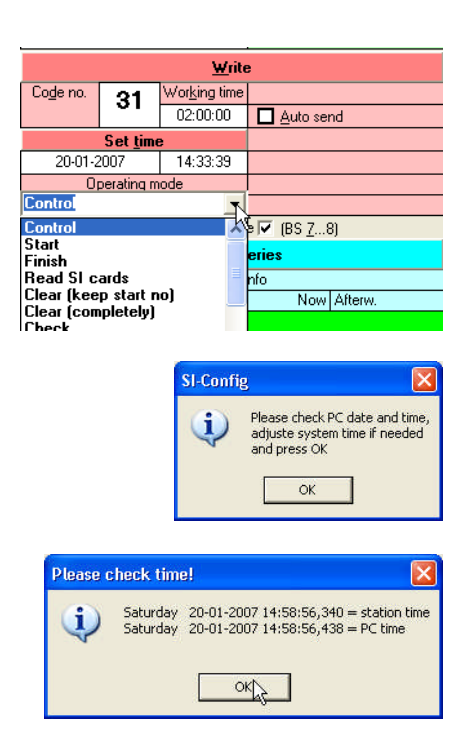

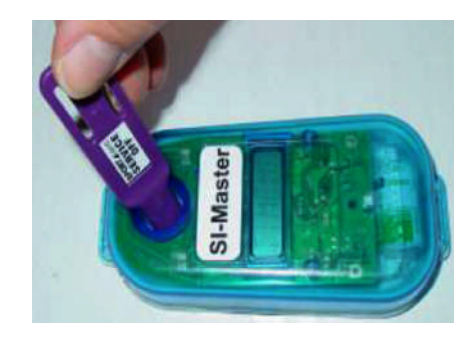

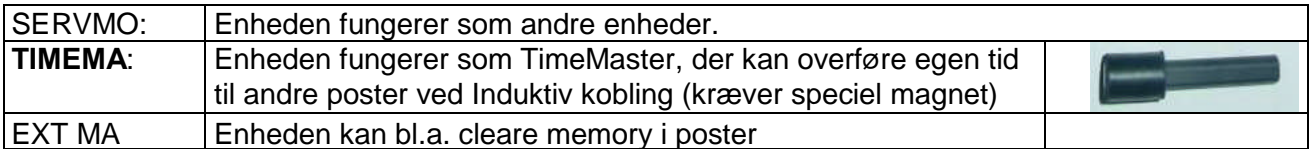

Tiden programmeres ind i Timemasteren som gennemgået ovenfor

Herefter overføres tiden til posterne én efter én som vist på figurerne

Når tiden er overført "bipper" posten.

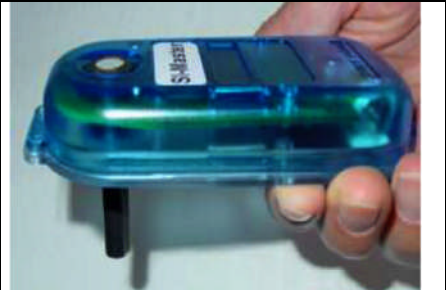

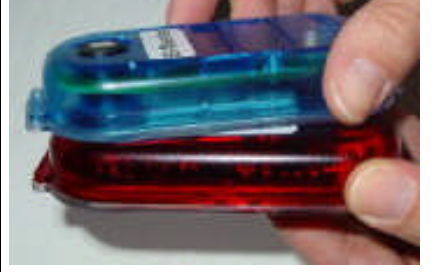

Realtidsurene går med en nøjagtighed på +1- 1 sekund pr. døgn, og det er således fint hvis de synkroniseres en gang om ugen - bortset fra start og målposteme der ALTID bør synkroniseres umiddelbart inden et vilkårligt løb for at sikre at alle enheder på målstregen går helt ens. Efter synkroniseringen kan posterne evt. slukkes

## **Test af Funktion, kontrolnummer og tid**

Det er vigtigt at poster anvendt til start, mål, clear og check kontrolleres for funktion vha. SI-config.

Som hovedregel kontrolleres nummer og tid for alle øvrige poster efter synkronisering.

Dette gøres på følgende måde:

Læg kontrolposterne i rækkefølge.

Klip posterne med en cleared brik i rækkefølge med f.eks 15 sek. Mellemrum (benyt stopur) UDSKRIV stræktider - check at postnumrene er i orden OG check at tidspunktet for alle stemplinger er rigtig. HVIS en eller flere poster har forkert tid skal tiden i disse synkroniseres inden udsættelse.

Sørg for at synkronisere alle poster der skal anvendes samt et par ekstra med numre der ikke anvendes. Hvis der undervejs i løbet bliver behov for at udskifte en post startes og udsættes en af disse reserveposter, og derefter indtastes så hurtigt som muligt hvilken post der er tale om på menuen <Under løbet> + <Erstatningsposter> i løbsprogrammet.

#### **Gamle postenheder**

Bemærk: Den gamle røde type postenheder skal tidsprogrammeres lidt anderledes. Der henvises til vejledning i bilag 3

## *Postudsætning.*

Postudsætningen forløber nemmest, hvis banelæggeren har lavet postudsætningsbaner, der angiver det nemmeste (korteste) løb ved udsætningen.

Posterne lægges i rækker, der hver svarer til en postudsætningsbane.

For hver udsætningsbane checkes posterne ved at klippe dem i rækkefølge med en løberbrik efter stopur (f.eks. hvert 15 sek.). (husk clear mellem hver bane)Tiderne udskrives på stræktidsprinter og kontrolleres mod ur og postbeskrivelsen.

Postudsætterne informeres om at posterne skal udsættes i rækkefølge samt at de skal klippes, når posten er placeret. (Husk at få clearet og checket deres brikker) Endvidere at de umiddelbart efter udsætningen skal henvende sig i beregningen og få brikkerne aflæst på stræktidsprinter. Disse udskrifter holdes op mod postbeskrivelsen.

# *Afvikling af Start*

Indledningsvis er det vigtigt at starten har synkroniseret sit ur med stævnetiden der også er indprogrammeret i posterne.

Starten foregår som traditionelt med opbygning i 4 båse, hvor løberne opholder sig et minut i hver. Dette kan gøres på mange måder men følgende foreslås som udgangspunkt ved brug af SPORTident:

#### *Box-1 Navneopråb og check af briknummer:*

Ved indgang til boxen råbes løbernes navne op og evt. lejebrikker udleveres. Hvis enkelte løbere har glemt deres brik skal der være reservebrikker til dette formål (5 er normalt rigeligt - clear disse på forhånd!).

I boxen checkes at løberne har det rigtige briknummer.

De startende løbere krydses af på den kronologiske startliste (der SKAL indeholde information om løbernes startnummer aht. senere indtastning af ikke startende).

Afkrydsningen og eventuelt ændringer i briknumre er vigtig, da den skal anvendes til indtastning af IKKE startende løbere og nye briknumre i SportIdent-programmet.

Listerne transporteres til beregningen med jævne mellemrum.

Er der løse postbeskrivelser kan de placeres i box 1

#### *Box-2 Tømning og check af brik:*

I boxen stilles tømme og checkeenheder og en official overvåger at alle har forstået hvordan dette fungerer.

Hvis en brik ikke er tømt korrekt og check-enheden derfor ikke giver signal skal tømmeenheden benyttes igen. Hvis der fortsat er problemer udleveres reservebrik og løberens brik "inddrages" til senere check - det vigtigste er at løberen kommer afsted i god ro og orden! Hvis man har sørget for at cleare reservebrikkerne fra start kan denne gå direkte til check og løberen forhåbentlig komme videre til tiden. HUSK at notere det nye briknummer på startlisten, der går tilbage til beregningen.

## *Box 3 Udlevering af kort (evt. kortkasser):*

Hvis der er åbne baner eller Put&Run etableres en lille selvstændig bås med start-post i denne sidste startbox. Det er vigtigt at ingen andre løbere får mulighed for at klippe denne start-enhed da de ellers vil få ændret deres starttid.

## *Afvikling af Mål og aflæsning af brikker*

En official (eller flere) skal ved målstregen sikre at alle husker at registrere deres måltid (Klippe målposten).

Derefter ledes løberne videre til aflæsning af brikken samt udskrift af stræktider i beregningen.

# *Beregning*

## **Inden første løber kommer i må**

Aflæseenheden tilsluttes beregningscomputeren. SportIdent-programmet startes og menuen <Under løbet>,<Læs SI-brikker> startes.

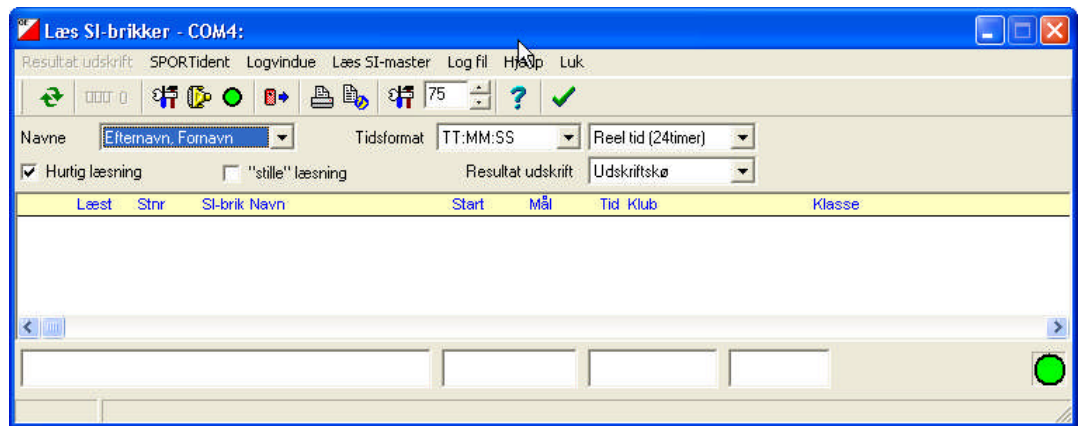

Dette vindue skal være åbent under hele løbsafviklingen, da det er her brikkernes tider indlæses. Data gennes dog løbende i database, således at der ikke tabes data, selvom man uforvarende får lukket vinduet ned.

#### *Kontrol af at aflæseenheden virker.*

Første indikation på at aflæseenheden er i gang ses nede i højre hjørne. Her skal være

Er der **ikke** grønt lys, kan aflæseenheden aktiveres ved klik på:

Dernæst kan man aflæse en tilfældig brik (Den skal dog indeholde klip plus målpost)

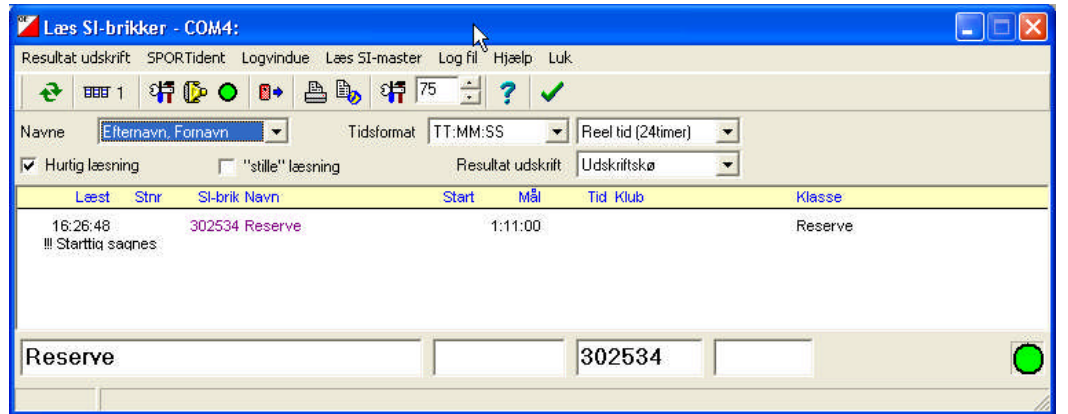

Normalt vil Brikken ikke indgå i løbet og vil derfor blive placeret på reserveplads, der efterfølgende kan fjernes. (Se senere)

Så er computeren klar til at modtage løbere i mål

## **Modtagelse af løbere**

Efter målgang ledes løberen hen til beregningen hvor de først får udskrevet stræktider på stræktidsprinter.

Dernæst aflæses brikken i aflæseenheden.

Normalt vil resultaterne nu bare tikke ind, så det eneste man skal gøre er at holde øje med de meddelelser, der gives.

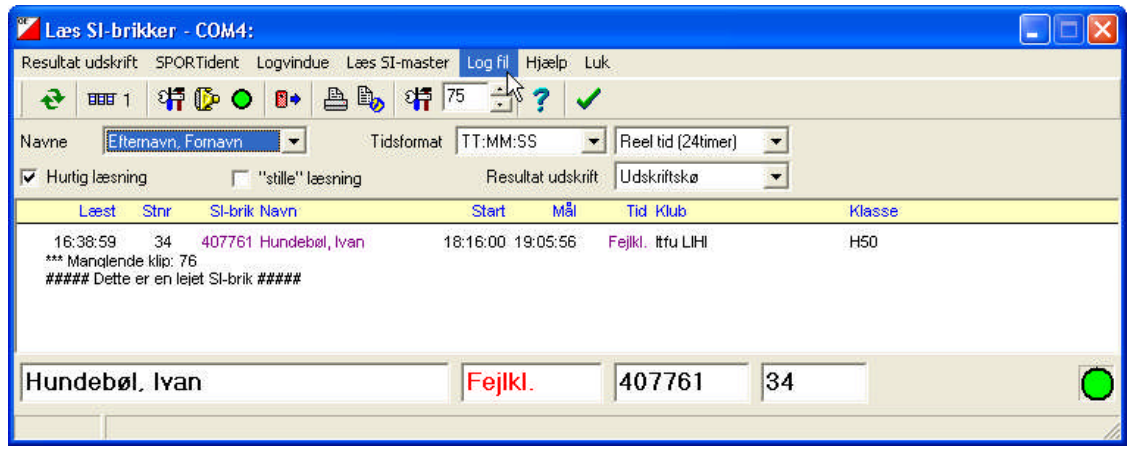

I det viste vindue er der flere vigtige informationer:

\*\*\*Manglende klip: 76

– Post 76 er ikke klippet. Fortæl løberen dette. De ved det som regel godt

##### Dette er en lejet SI-brik #####

- Bed løberen om at modtage lånebrikken med det samme.

## **Registrering af Ikke startende**

Registrering af ikke startende kan foregå fra flere forskellige menuer. Men da man efterhånden vender sig til at anvende vinduet: **Evaluer SI-brikker**, vil vi her også anvende dette vindue til at registrere Ikke startende løbere. (se nedenfor)

#### **Håndtering af fejlsituationer**

Selvom man har været nok så omhyggelig med indtastning og registrering af løbere og deres briknumre, vil der forekomme fejlsituationer. Disse behandles alle i vinduet: **Evaluer SI-brikker**

## **Vinduet: Evaluer SI-brikker**

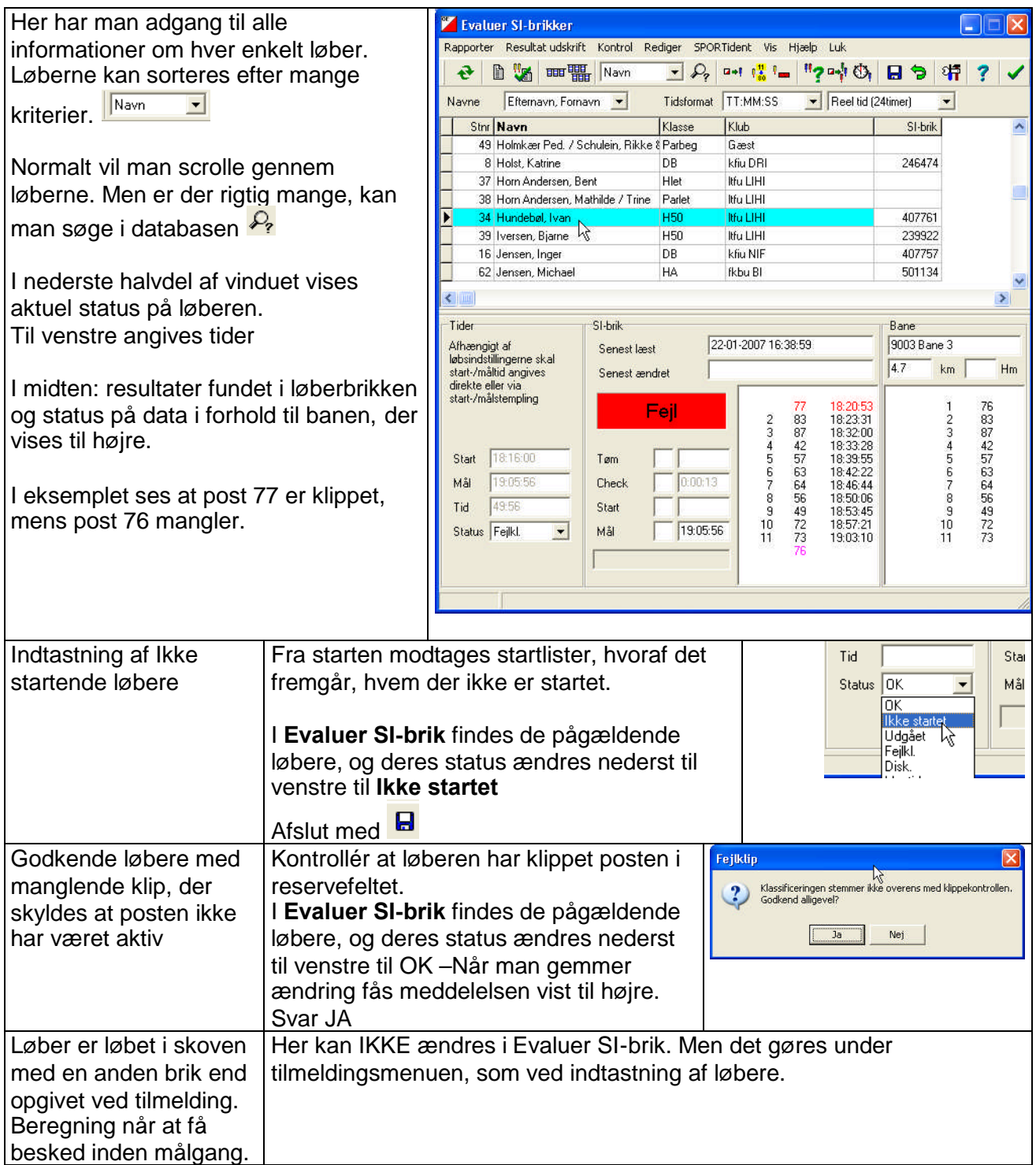

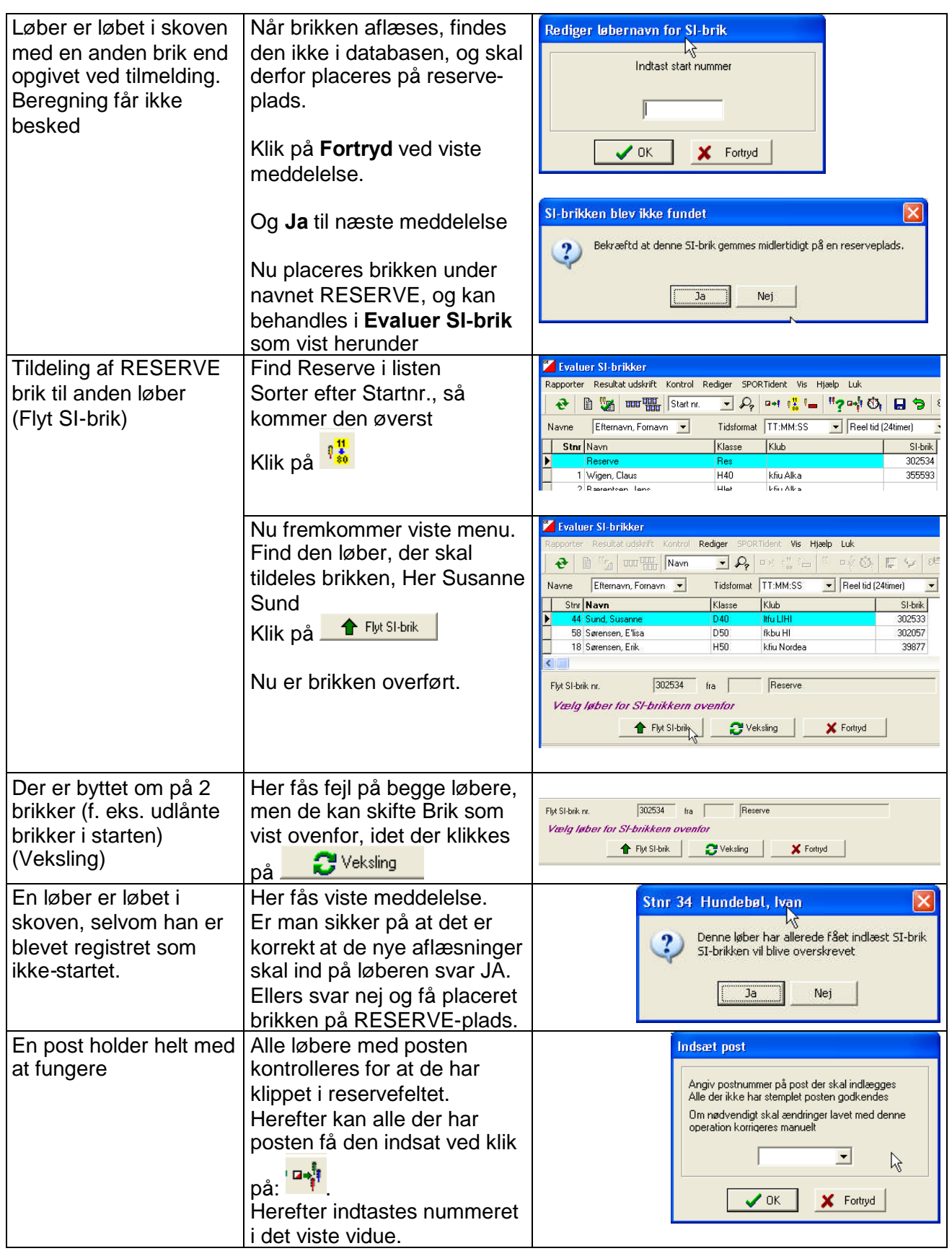

Der findes flere fejlmuligheder og løsninger, men de vil ikke blive beskrevet her.

# *Vurdering af manglende løbere.*

Der kan udskrives rapport over manglende løbere fra menuen: <Under løb>, <Flere Rapporter>

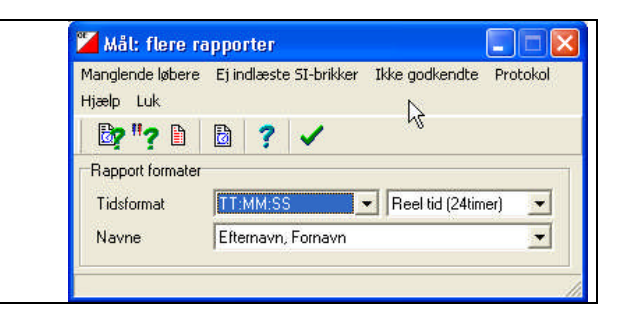

# *Udskrivning af resultatlister med mere*

SportIdent-programmet giver mulighed for mange forskellige rapporter. Her vil kort blive gennemgået nogle få.

## **Rapporter**

Efterhånden som løberne kommer i mål og efter løbet kan der laves forskellige rapporter fra menuen: < Under løbet >, < Resultater >

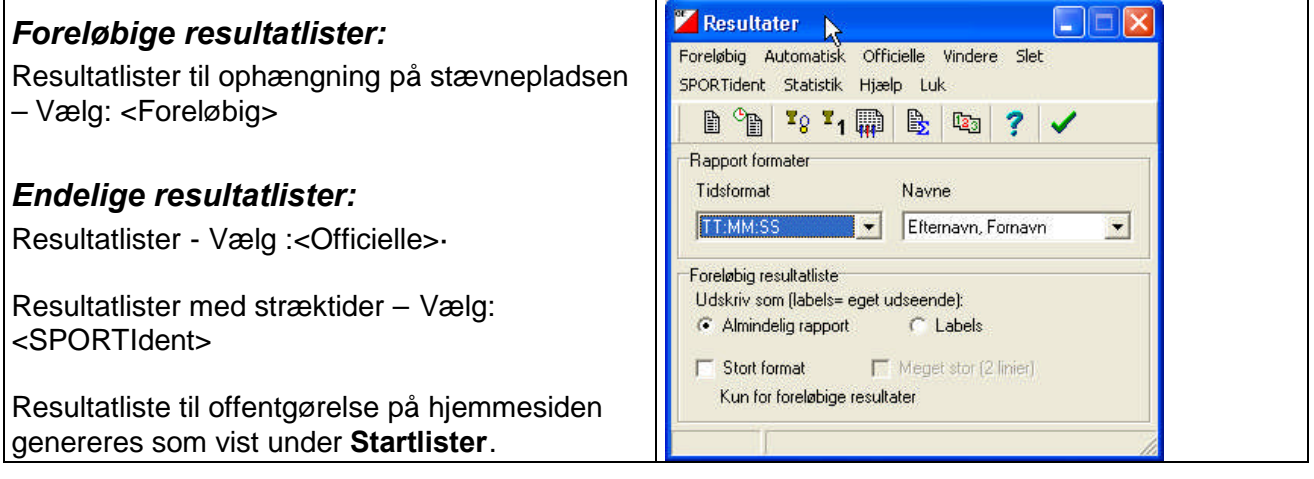

# *Holdkonkurrence – beregning*

Man kan tilpasse en rapport, så den bliver nem at anvende ved holdberegningen.

Vælg menuen:<Under løbet>, <Resultater>

Angiv tidsformat som vist

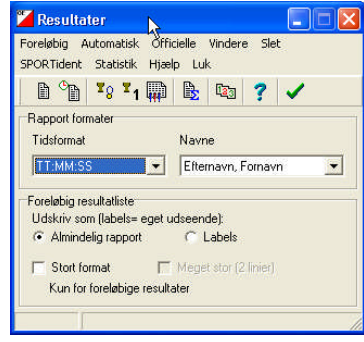

Vælg <Officielle>

Under **rapporttype** vælges: Klubresultatliste

Under **Inkluder i alle klasse** angives 1 førende pr. klasse

Marker de klubber, der er med i holdkonkurrencen (mindst 3 løbere i de tællende klasser)

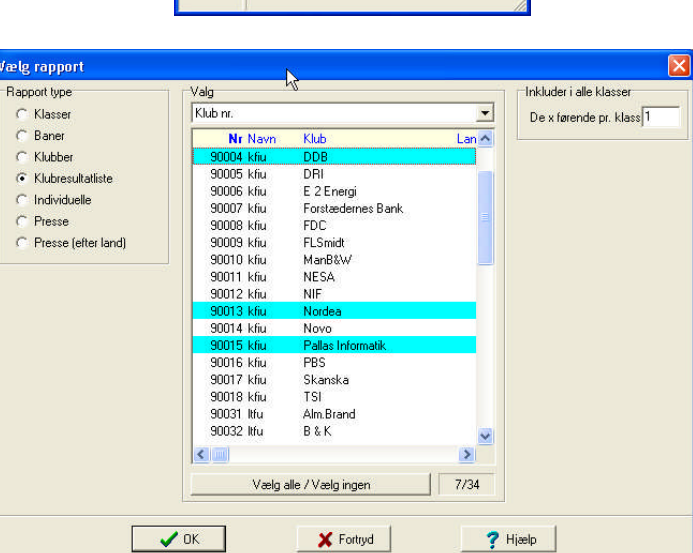

Herefter fremkommer resultatlisten

#### Nu beregnes holdpoint udfra: **100- forskel til førende løber i klassen, når sekunder bortkastes**

Det ses at for DDB scorer Martin Sørensen 100 point som vinder af HA,

Tilsvarende scorer Erik Arboe 100 i HB, mens Lars Zwisler scorer 100-3=97.

DDB's point bliver således 297

Nordea scorer: 92+87+100 = 279 for løberne: Martin Johansen i HA, Erik Sørensen i H50 og Gitte Gefke Hansen i D40

Foretag beregningen for alle hold på udskriften

Resultater  $\sqrt{|\square|}$ .<br>Opdater Skriver Labels Publicer ASCII-fil Automatiske-indstillinger Layout → 凸围しり 特区 ポーノ **Ar Klub** PI Navn Tid 90004 kfu DDB HA (5) 8.7 km 18 K 1 Sørensen, Martin **Ariu DDB**  $47.34$ HB (7) 6.6 km 14 K 1 Arboe, Erik kfiu DDB  $58:40$ 2 Zwisler, Lars<br>5 Brusch, Ole kilu DDB<br>kfiu DDB<br>kfiu DDB 1:01:29<br>1:09:02 90013 kfu Nordea HA (5) 8.7 km 18 K 1 Sørensen, Martin kfiu DDB  $47:34$ 2 Johansen, Martin 55:07 kfiu Nordea H50 (10) 4.7 km 11 K 1 Lind Petersen, Nils kfiu DRI  $32.28$ kfiu Nordea<br>kfiu Nordea 8 Sørensen, Erik<br>10 Thuesen, Kurt  $45.21$  $54:45$ D40 (3) 4.7 km 11 K 1 Gefke Hansen, Gitte kfiu Nordea 1:05:02

Står 2 hold ens i point, vinder det hold, der samlet har færrest sekunder. DDB har i eksemplet: 34+40+29=103, Nordea tilsvarende: 7+34+2=43

## *Ændring i rapport-layout*

Er layoutet ikke som vist:

Klik på <Layout> På figuren er Tid markeret. Ønskes forskellen til førende løber med i rapporten, vil den blive sat ind til højre herfor,

når der klikkes på D<sup>ura</sup>l og valg af **Forsk**. I den rullemenu, der fremkommer

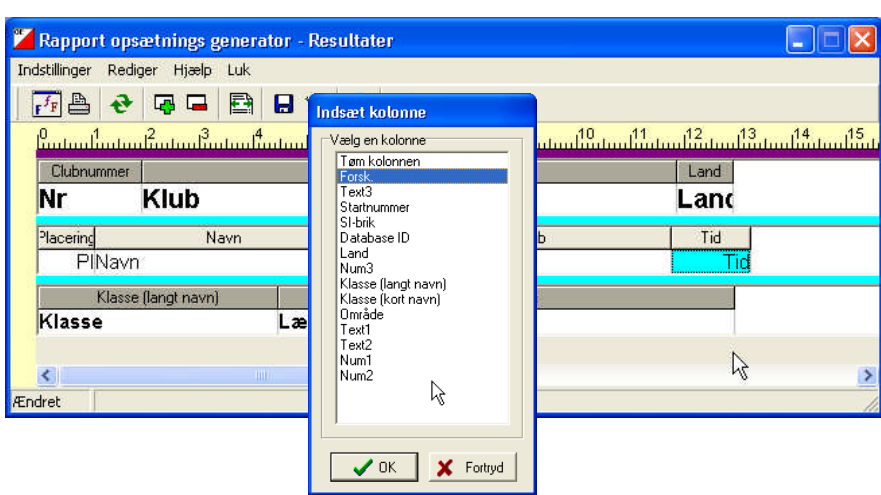

# *Bilag 1 KFIU udstyr*

KFIU har investeret i lidt af det nødvendige udstyr til afvikling af et løb med SportIdent-brikker.

Bærbar PC med følgende installerede software:

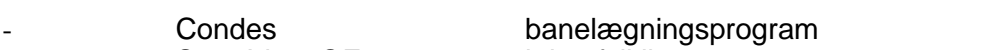

- SportIdent OE2003 løbsafviklingsprogram
- SportIdent SIConfig Program til programmering af nye poster
	- SportIdent SIManager Program til programmering af gamle poster
- Installeret software til Ny aflæsningsenhed med usb-stik
- Installeret software til Gammel aflæsningsenhed til Seriel stik (RS232) (evt. med RS232 til usb omformer)

Brikaflæsningsenhed til usb-port

SI-master med tilhørende magnetstav og lilla SERVICE/OFF stav

Nye postenheder til CLEAR, CHECK, START og MÅL

Stativer er dags ikke påmonteret enhedsholdere, men holdere er indkøbt.

20 SI-brikker til udlån

Bærbar batteridrevet printer til udskrift af resultatlister (incl. Ekstra batteri)

Strømforsyning:

Omformer fra 12 VDC til 220 VAC, der så kan sættes til PC'en 220V strømforsyning. Herved kan strøm til PC'en tappes fra bilbatteri (cigartænderstik).

# *Bilag 2 Generelt om menuerne*

Programmerne er på mange måder bygget op som andre Windows-programmer, men der er alligevel en del generelle ting der er lidt specielle i forhold til mange andre programmer og som man lige skal vende sig til.

De fleste dialoger hvor der kan editeres data af den ene eller anden type indeholder følgende funktioner: Tabellen til editering af data. Hver linie indeholder information om een enhed af den type der editeres i den pågældende dialog.

Nogle informationer er så grundlæggende at de altid skal udfyldes fra starten (klub og klasse for løbere), mens andre kan udfyldes senere (f.eks. SI-brik nr) eller helt udelades (f.eks. fødselsår).

De fleste af de informationer der ikke er obligatoriske kan vises/skjules i tabellen og de enkelte kolonner kan flyttes rundt således at bedst mulig overskuelighed opnås.

For enkelte kolonner er visning af data endvidere knyttet til en vis grad af datacheck. Eksempelvis skal starttiden udfyldes hvis den er vist i tilmeldingstabellen, mens den ikke behøver at udfyldes med en værdi hvis den ikke vises. Dette er ment som en hjælp - i selve tilmeldingsfasen er der således ingen grund til at overveje starttider der jo først fastlægges ved lodtrækningen, men ved eftertilmelding eller tilmelding af åbne baner er det vigtigt at huske denne værdi.

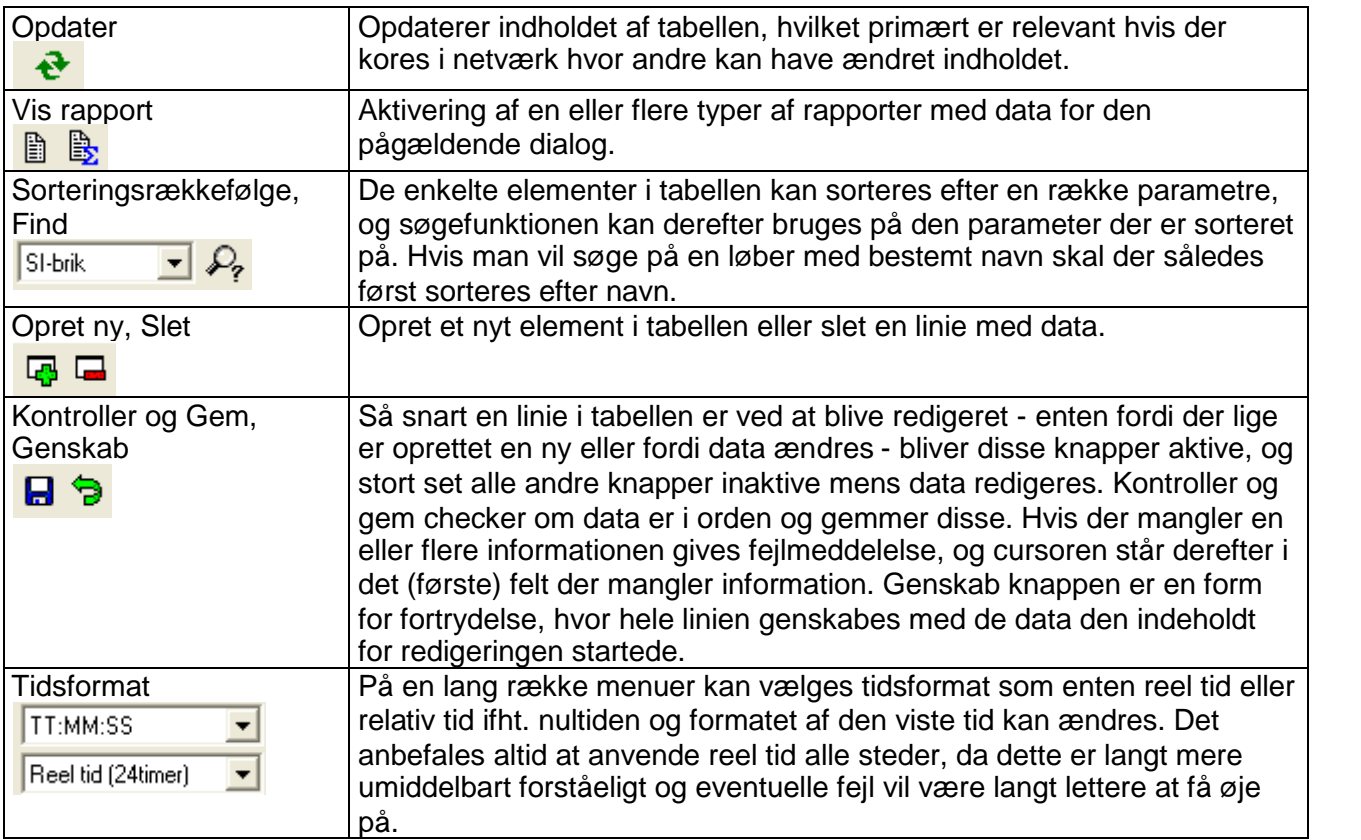